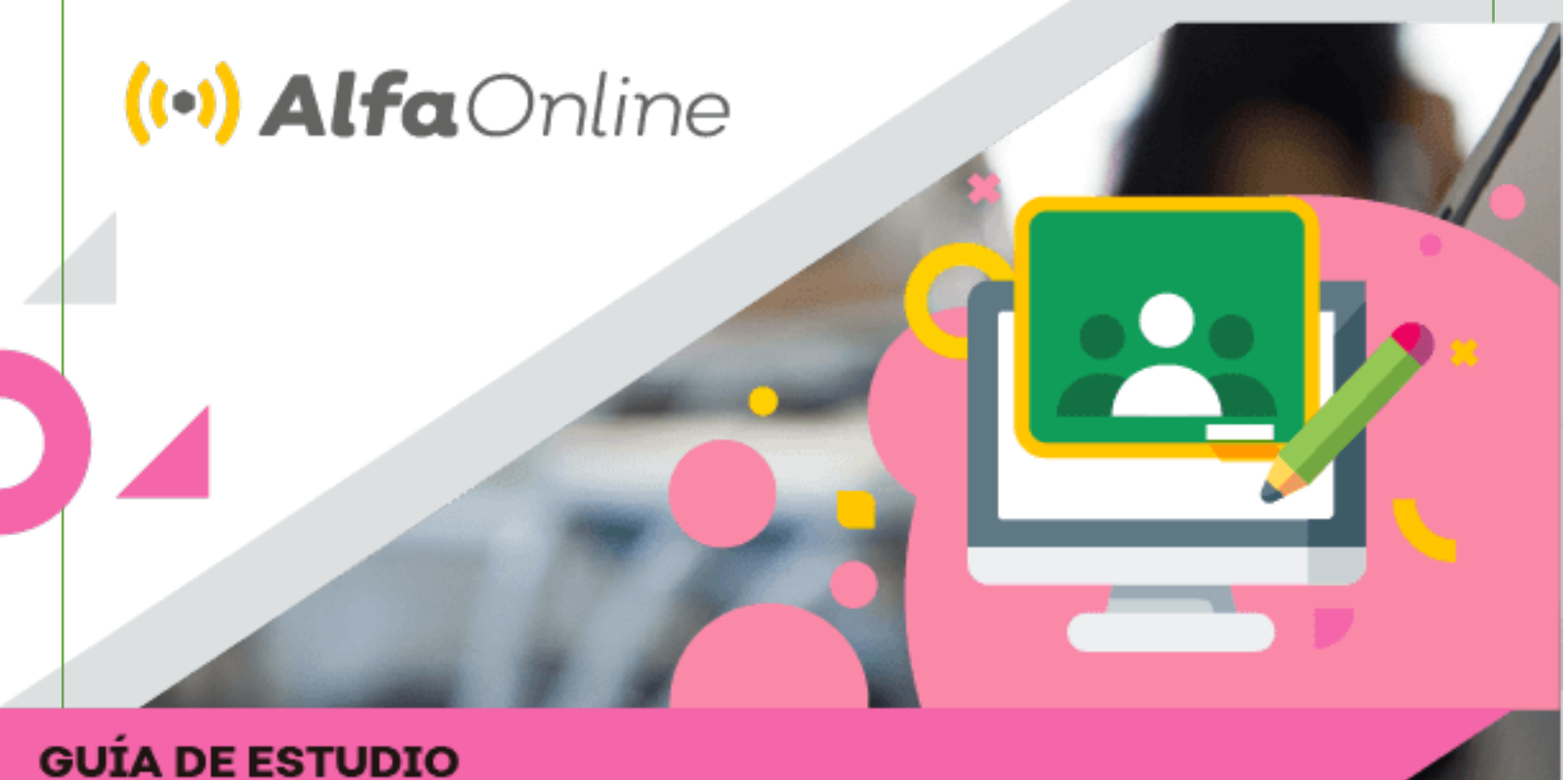

# Google Classroom<br>para alumnos

Autores : Fernando Rafael Echaurí Napoles Luz Patricia Ramírez Aceves

Educación

Octubre 2021

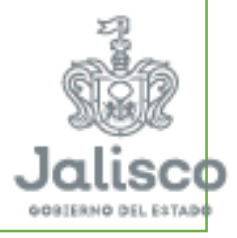

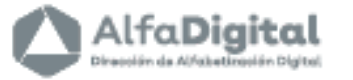

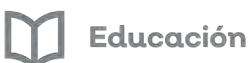

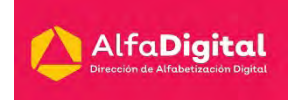

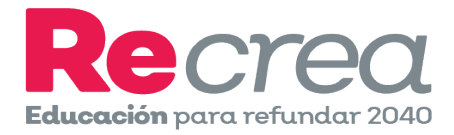

## **Guía de Estudio**

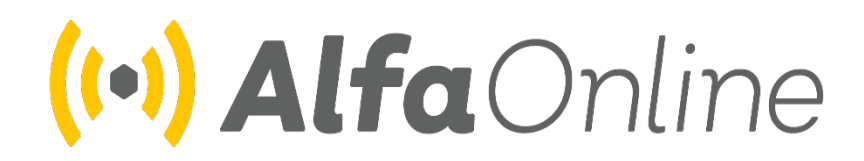

## **Curso en línea**

## **Google Classroom para alumnos**

Autores: Luz Patricia Ramírez Aceves Fernando Rafael Echauri Nápoles

Noviembre de 2021

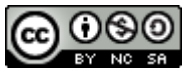

Esta obra está bajo una [Licencia Creative Commons Atribución-NoComercial-CompartirIgual](http://creativecommons.org/licenses/by-nc-sa/4.0/)  [4.0 Internacional](http://creativecommons.org/licenses/by-nc-sa/4.0/) .

Educación

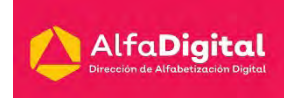

#### **Contenido**

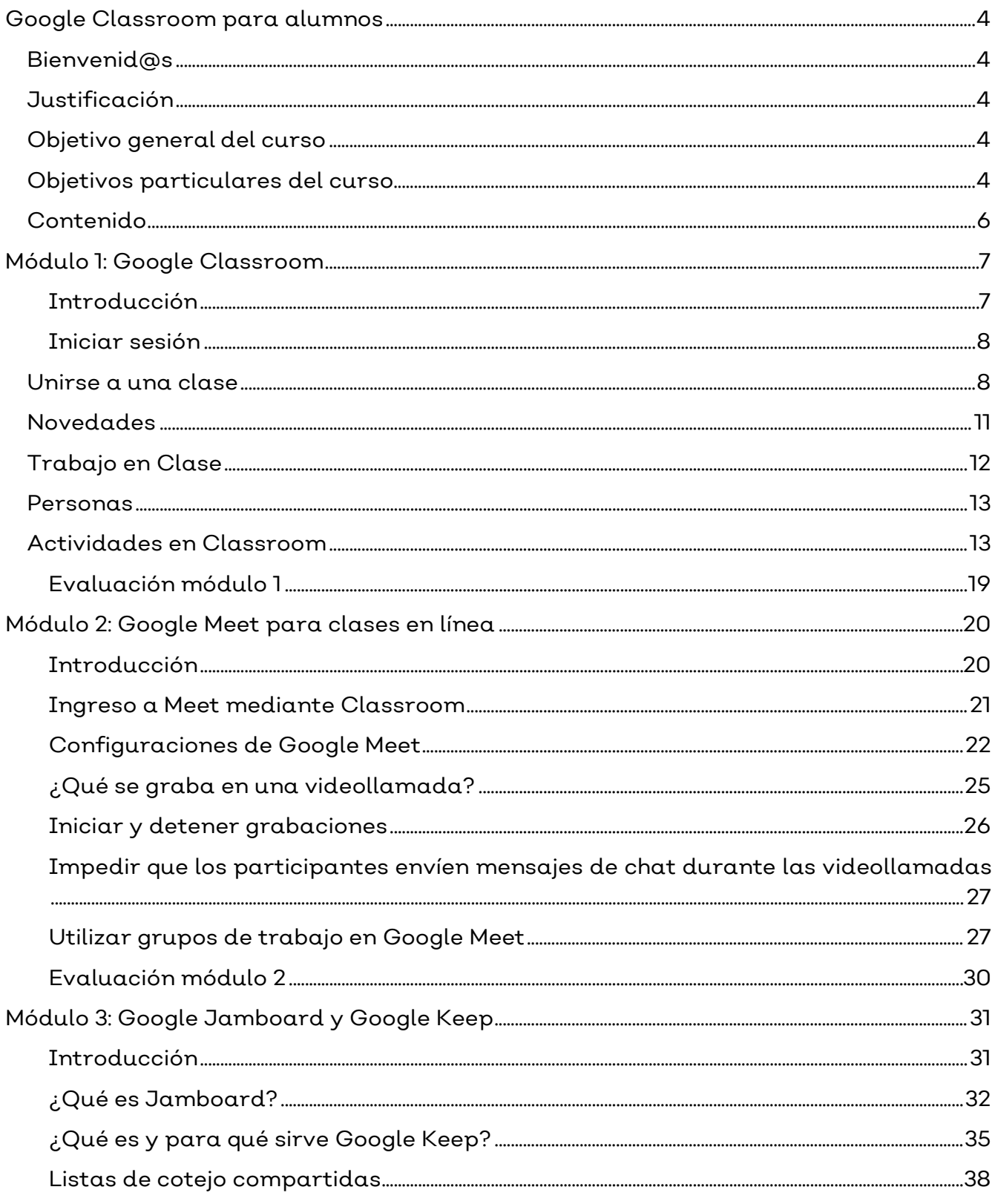

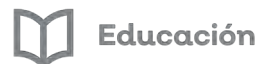

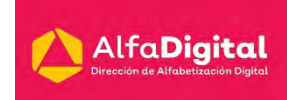

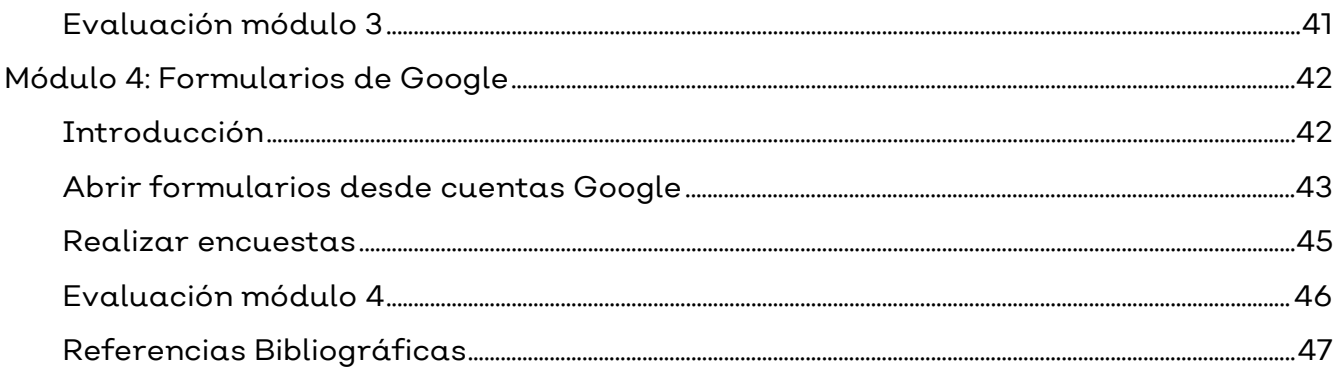

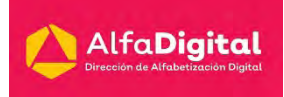

## **Google Classroom para alumnos**

#### <span id="page-4-1"></span><span id="page-4-0"></span>**Bienvenid@s**

Estimados estudiantes reciban un cordial saludo de bienvenida a este curso en línea: Google Classroom para alumnos ofrecido por la Secretaría de Educación del Estado de Jalisco a través de la Dirección de Alfabetización Digital. En la plataforma Alfa Online tenemos el objetivo de brindar al docente cursos en línea que le permitan fortalecer sus competencias tecnológicas. Una de las posibilidades para desarrollarlas es el uso cotidiano de las TIC en el aula.

Uno de los recursos tecnológicos que favorecen el desarrollo de habilidades tecnológicas y comunicativas es el uso de G Suite for Education, un paquete de herramientas diseñadas para permitir que los educadores y los alumnos puedan innovar y aprender en las aulas como detonante en la creación de ambientes de aprendizaje para los estudiantes.

Aquí conoceremos el funcionamiento de las herramientas de G Suite for Education, para que los estudiantes puedan participar de forma activa en la construcción del conocimiento

#### <span id="page-4-2"></span>**Justificación**

"La educación es un derecho básico para el desarrollo de una sociedad sustentable, incluyente y justa. Para poder lograr los objetivos del Plan Estatal de Gobernanza y Desarrollo de Jalisco visión 2030 debemos incrementar la calidad y accesibilidad educativa en todos los niveles, modalidades y servicios de manera inclusiva y equitativa, enfocándonos a una formación integral centrada en el aprendizaje de las y los estudiantes, por lo cual implementamos procesos innovadores y acordes a este siglo". (Gobierno del Estado de Jalisco, 2018)

#### <span id="page-4-3"></span>**Objetivo general del curso**

Que la comunidad educativa conozca y utilice Classroom y cada una de las herramientas libres que ofrece G Suite for Education para integrarlas en el proceso educativo dentro y fuera del aula de clases.

#### <span id="page-4-4"></span>**Objetivos particulares del curso**

• Explorar herramientas y recursos creados por Google para despertar la creatividad, alentando a la comunidad escolar a utilizar las herramientas de trabajo colaborativo.

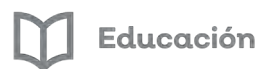

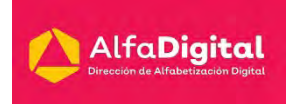

- Utilizar la herramienta Meet como un medio para participar en clases a distancia de manera sincrónica.
- Trabajar en forma colaborativa con las herramientas Keep y Jamboard.
- Elaborar formularios que puedan apoyar el trabajo en clase.

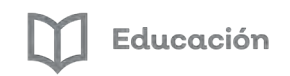

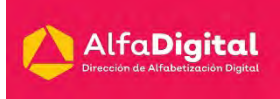

#### <span id="page-6-0"></span>**Contenido Módulo 1: Google Classroom**

- Introducción
- Iniciar sesión
- Unirse a una clase
- Novedades
- Trabajo en clase
- Personas
- Actividades en Classroom
- Evaluación Módulo 1

#### **Módulo 2: Google Meet para clases en línea**

- Introducción
- Ingreso a Meet mediante Classroom
- Configuraciones de Google Meet
- ¿Qué se graba en una videollamada?
- Iniciar y detener grabaciones
- Impedir que los participantes envíen mensajes de chat durante las videollamadas
- Utilizar grupos de trabajo en Google Meet
- Evaluación Módulo 2

#### **Módulo 3: Google Jamboard y Google Keep**

- Introducción
- ¿Qué es Jamboard?
- ¿Qué es y para qué sirve Google Keep?
- Listas de cotejo compartidas
- Evaluación Módulo 3

#### **Módulo 4: Formularios de Google**

- Introducción
- Abrir formulario desde cuentas Google
- Realizar encuestas
- Evaluación Módulo 4

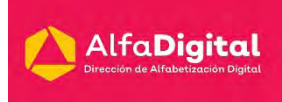

## **Módulo 1: Google Classroom**

#### **Introducción**

<span id="page-7-1"></span><span id="page-7-0"></span>Google Classroom es una plataforma gratuita en línea que facilita un aula semipresencial y está disponible para usuarios de Gmail. Su misión es la de permitir gestionar un aula de forma colaborativa a través de Internet.

Todas las opciones de esta herramienta están asociadas a una cuenta de Google, de manera que si se tiene una cuenta de Gmail esta cuenta actuará como identificador.

Esta plataforma integra:

.

- ° Google Drive para almacenar documentos digitales
- ° Google Docs para documentos de texto,
- ° Google Slides para presentaciones,
- ° Google Sheets para hojas de cálculo,
- ° Google Drawings para dibujos
- ° Google Forms para formularios

También permite acceder a clases, apuntes o tareas asignadas desde diferentes dispositivos, ya sean de escritorio o móviles, facilitando el acceso en cualquier hora y lugar.

Esta herramienta de Google permite gestionar las clases en línea para el aprendizaje a distancia, o incluso para el aprendizaje híbrido, es decir, también clases presenciales. Se podrán crear documentos, compartir información en diversos formatos, agendar reuniones y realizarlas en forma virtual.

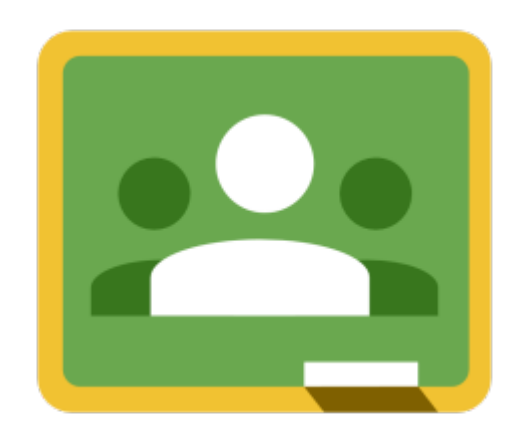

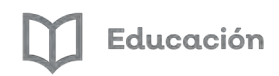

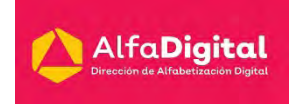

#### **Iniciar sesión**

<span id="page-8-0"></span>Para ingresar a Google Classroom tienes que estar identificado con una cuenta de Gmail del mismo dominio que el profesor, por lo que debes tener una conexión a Internet activa y acceder a la cuenta institucional.

Cuando ingreses por primera vez, tendrás que confirmar el que deseas utilizar la cuenta en la que te encuentras. Si no es un correo institucional te solicitará que digas el rol que juegas: "Profesor" – "Alumno" (Las cuentas institucionales ya tienen el dato precargado).

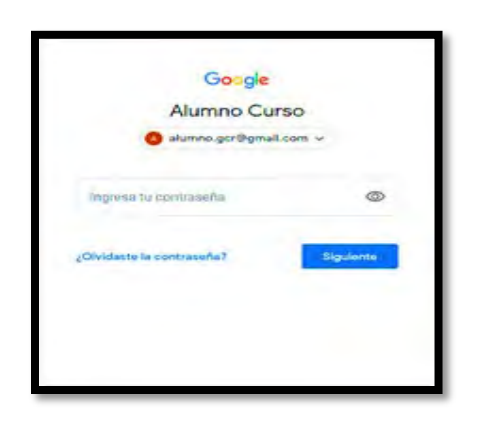

Otra forma de iniciar sesión en Classroom es entrar directamente a classroom.google.com, introducir la dirección de correo electrónico de la cuenta de Classroom, la contraseña y hacer clic en «Siguiente»

#### **Unirse a una clase**

<span id="page-8-1"></span>Una vez que hayas ingresado te dará la opción para inscribirte en una clase. Para inscribirte debes dar clic en: "Unirse a clase"

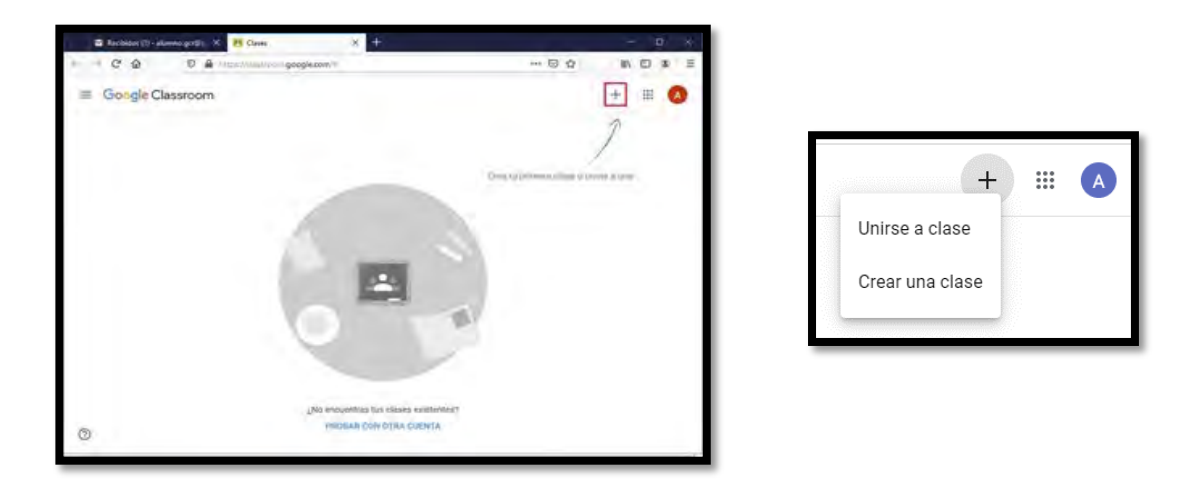

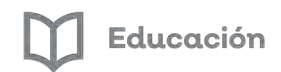

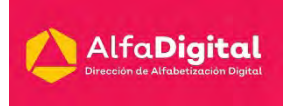

Ahora, debes agregar el código de clase que tu maestro te ha proporcionado.

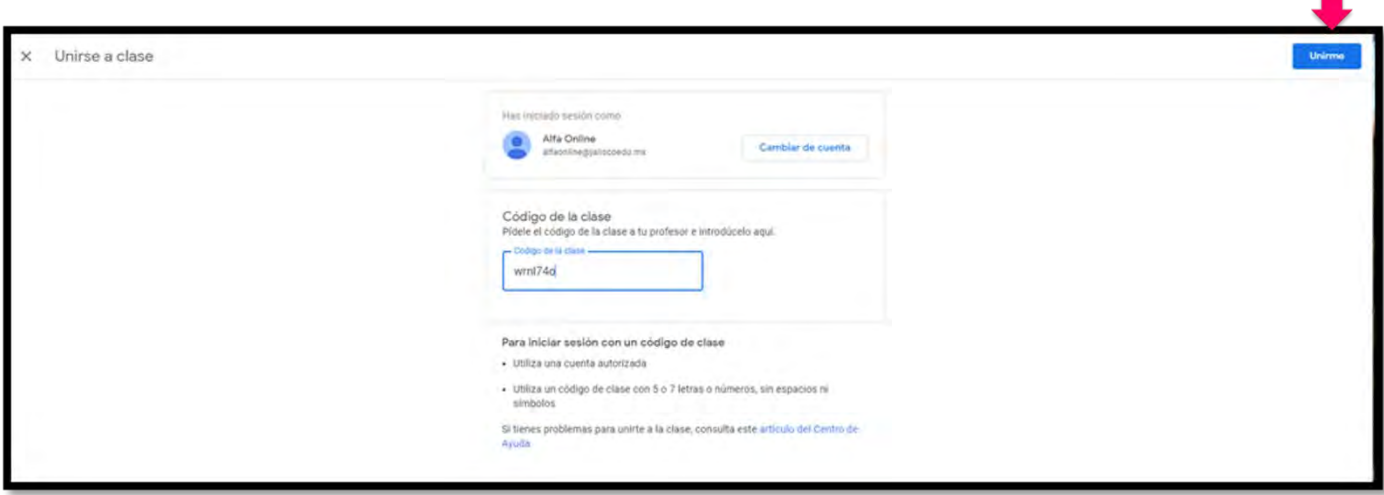

Una vez capturado el código de la clase pulsa "Unirme"

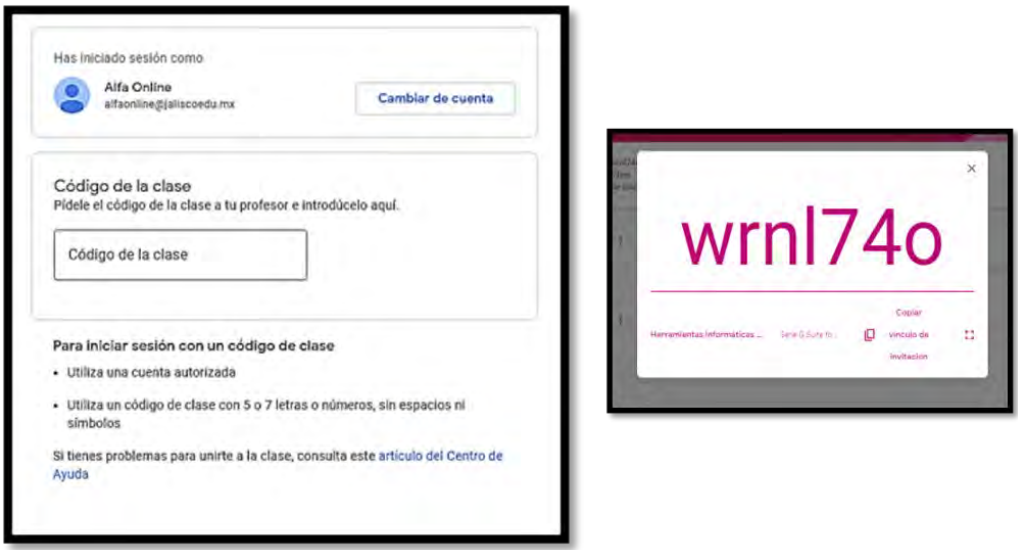

Ya te encuentras inscrito en el curso y podrás ver los contenidos de la clase. Lo primero que harás será acceder a la sección principal con el resumen de toda la clase. Arriba de todo podrás ver que hay varias pestañas con secciones en las que tendrás que entrar.

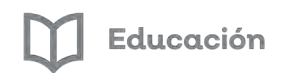

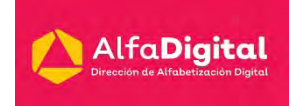

Otra opción para unirte a la clase es mediante una invitación por correo electrónico. Cuando recibas esta invitación solo necesitas hacer clic en el botón "Unirte" para registrarte en la clase.

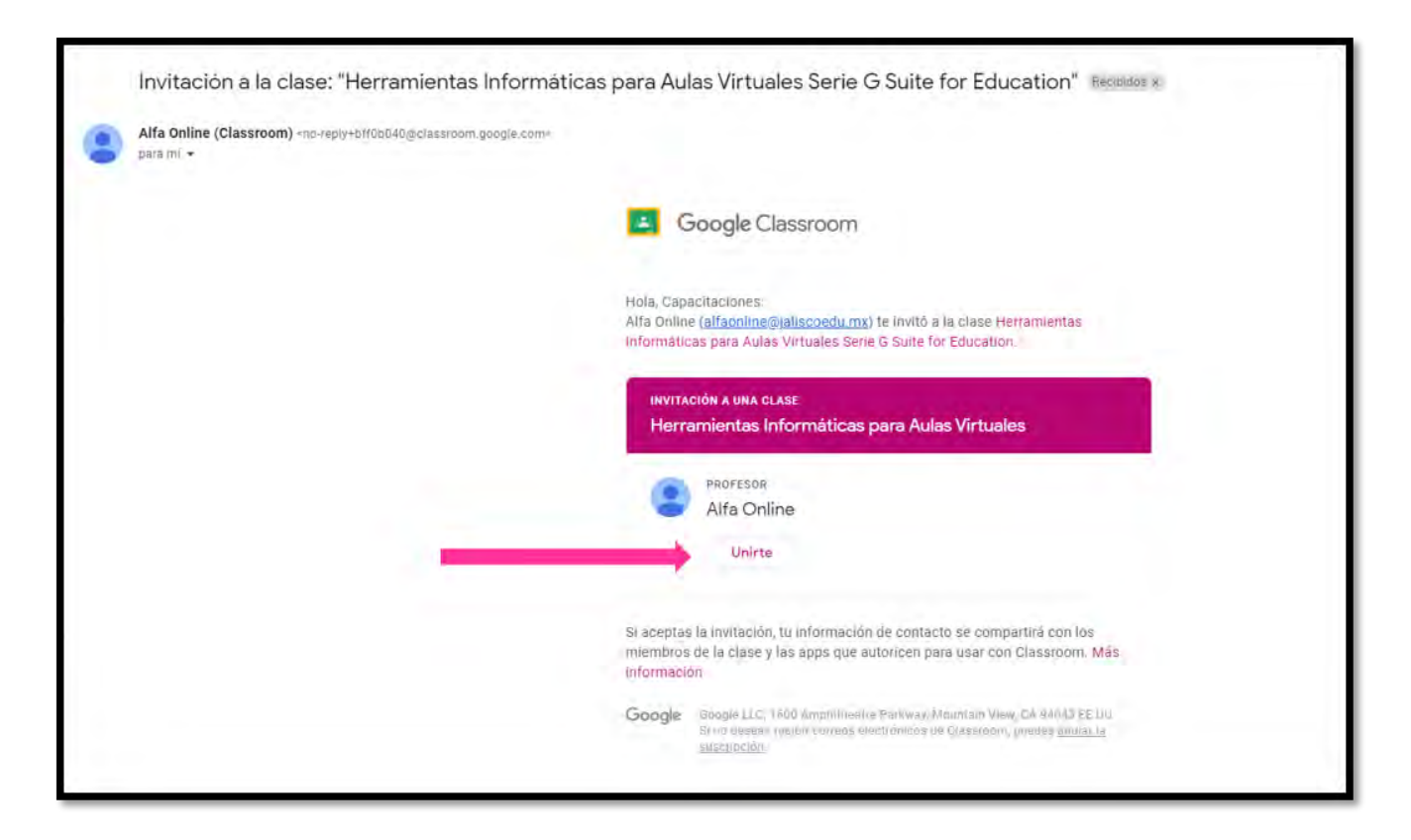

Google Classroom es un entorno cerrado. Sólo los estudiantes que se han anotado al curso pueden ver las tareas y los anuncios. Esto hace posible que los nombres de los estudiantes y los comentarios permanezcan privados.

Si los alumnos no utilizan su nombre real en la cuenta de correo de Gmail, la lista de alumnos se llenará de seudónimos. Para evitar este problema de no saber a quién corresponde el seudónimo, aquellos alumnos que no utilicen su nombre real lo pueden cambiar en los ajustes de su cuenta de Google, en caso de no querer modificar su cuenta personal entonces deben crear una cuenta en la que sí emplean su nombre real.

**Nota: Los alumnos pueden desapuntarse de las clases, sin embargo, si lo hacen se eliminan sus calificaciones.**

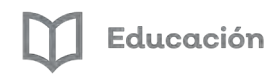

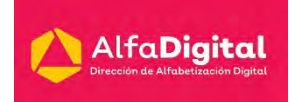

#### **Novedades**

<span id="page-11-0"></span>En el apartado de novedades puedes encontrar toda la información que se va subiendo al curso.

Desde ahí puedes ingresar para hacer la entrega del trabajo, ver la asignación, vídeos, ingresar a contestar un examen o incluso unirte a la videollamada por Meet.

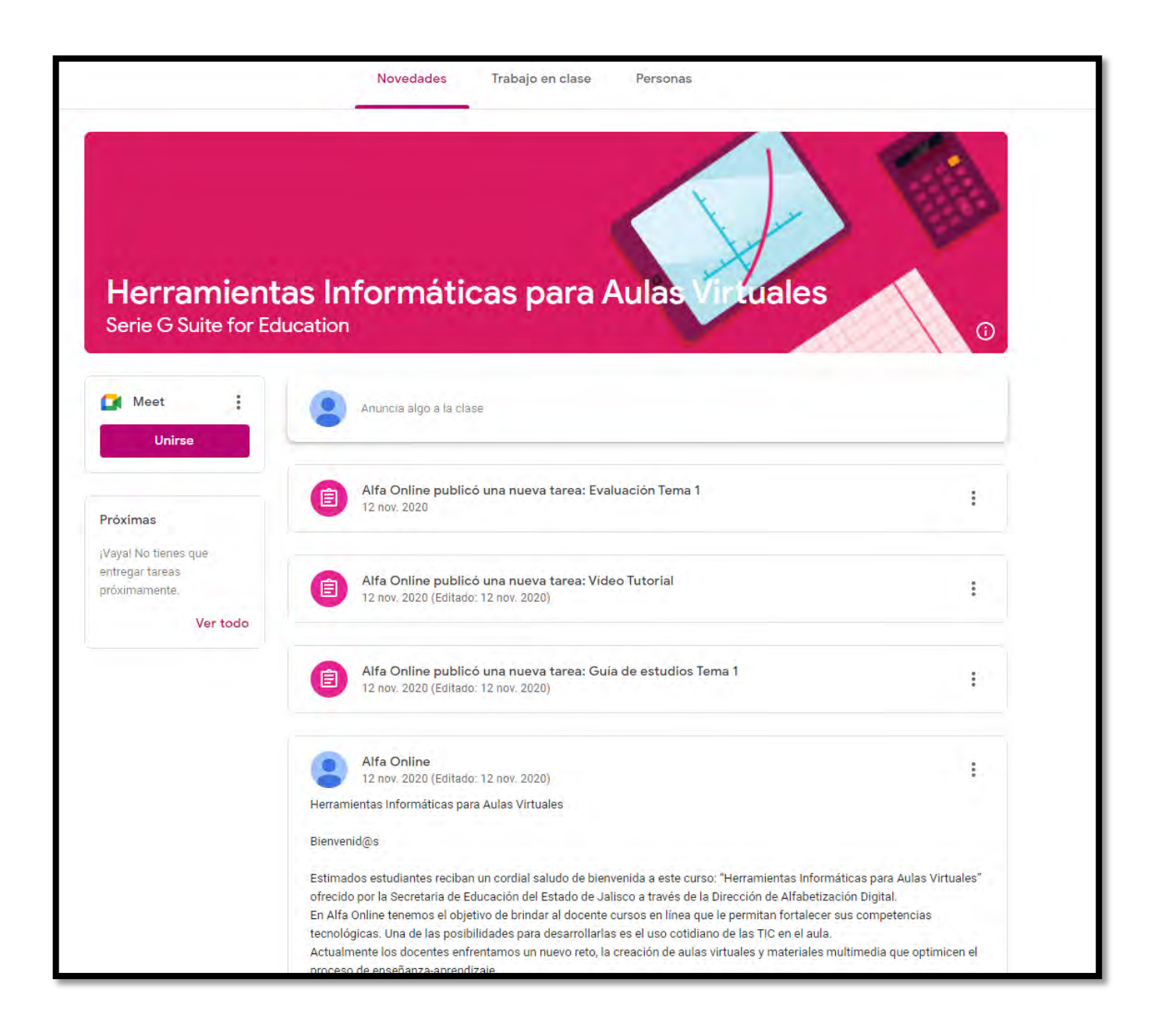

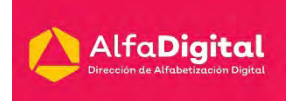

## **Trabajo en Clase**

<span id="page-12-0"></span>En esta pestaña podremos llevar un seguimiento de nuestro trabajo en el apartado "Ver tu trabajo", ingresar a reunión de Meet, seguimiento en el "Calendario de Google" y acceso a la "Carpeta de la clase en Drive" en la parte superior. También tendremos accesos a los vínculos del material y tareas proporcionados por el profesor.

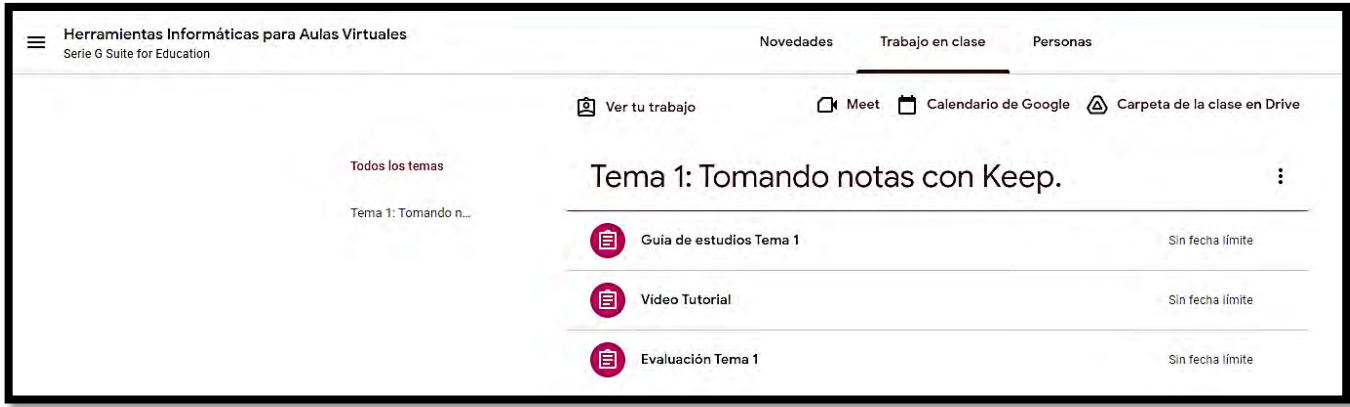

En el vínculo de tareas además de ver los detalles de la misma.

Ahí puedes ver todas las tareas, las asignadas, las devueltas o las que no entregaste. Podremos ver y realizar los comentarios de clase que se han hecho por todos los compañeros exceptuando los privados.

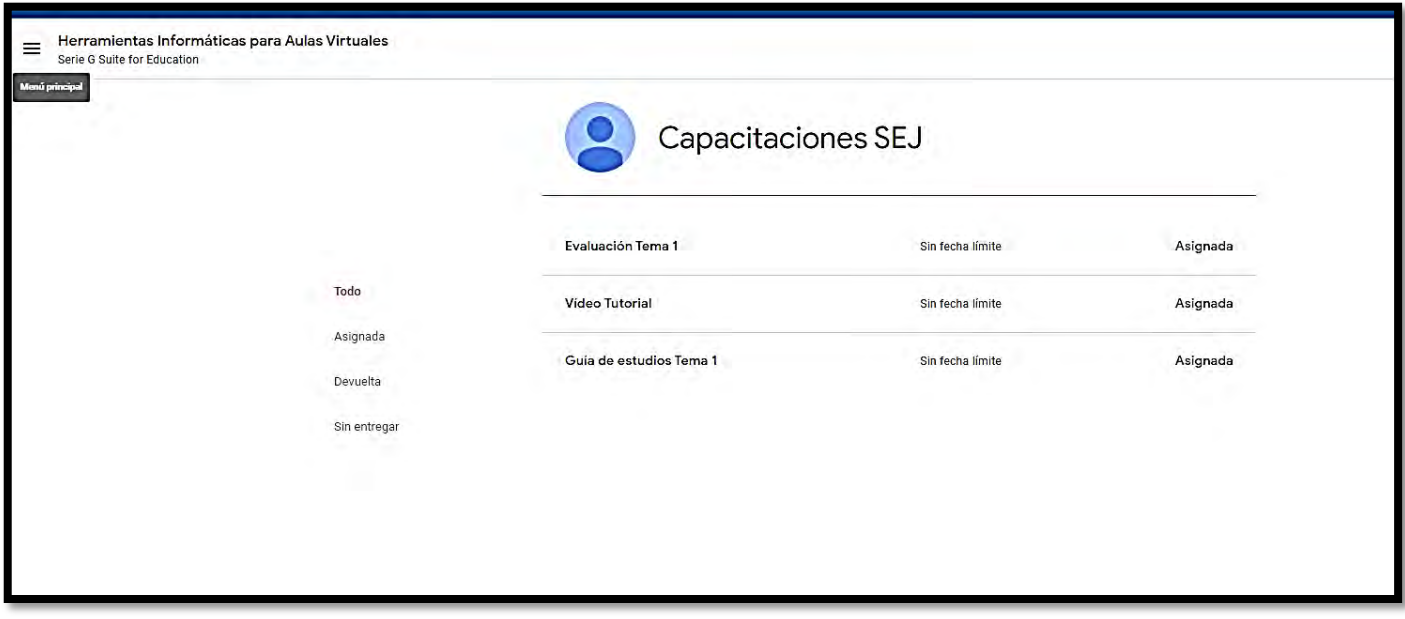

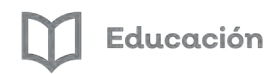

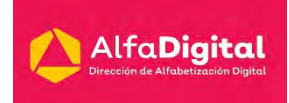

#### **Personas**

<span id="page-13-0"></span>Esta pestaña nos permite ve quién o quiénes son los profesores que colaboran con la clase y los compañeros que se encuentran inscritos.

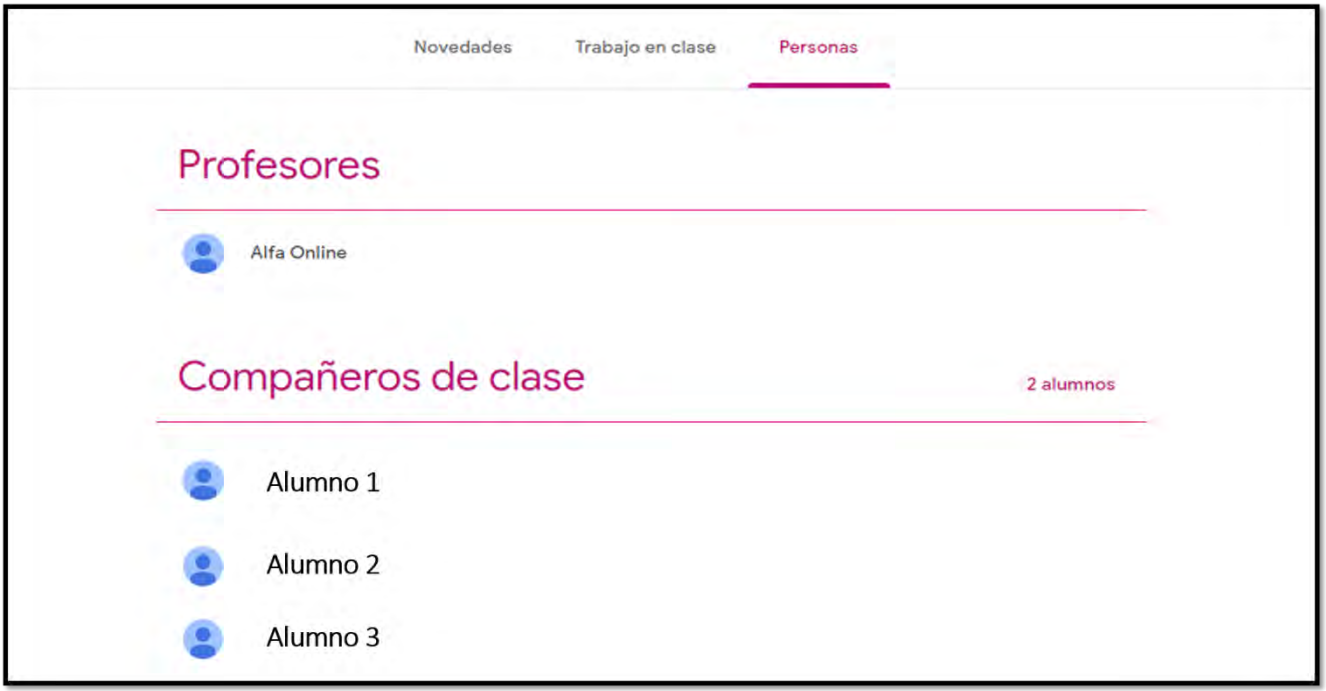

#### **Actividades en Classroom**

<span id="page-13-1"></span>Existen dos tipos de actividades que requerirán acción por tu parte, las preguntas y las tareas. Recuerda que ambas las encontrarás en la sección de Trabajo de clase.

Las tareas pueden ser vídeos, documentos adjuntos o evaluaciones por medio de formulario. Siempre encontrarás la fecha límite para la entrega. Y podrás hacer comentaios para toda la clase o privados para el profesor.

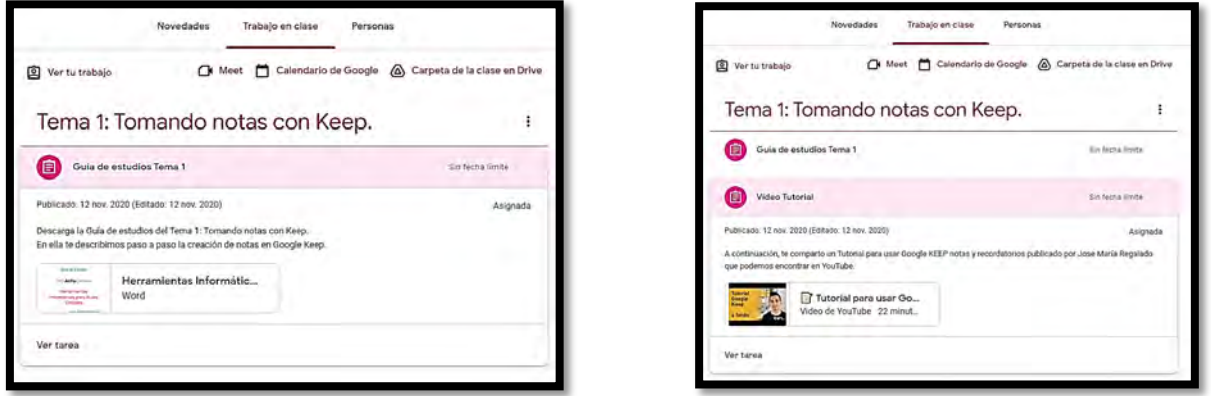

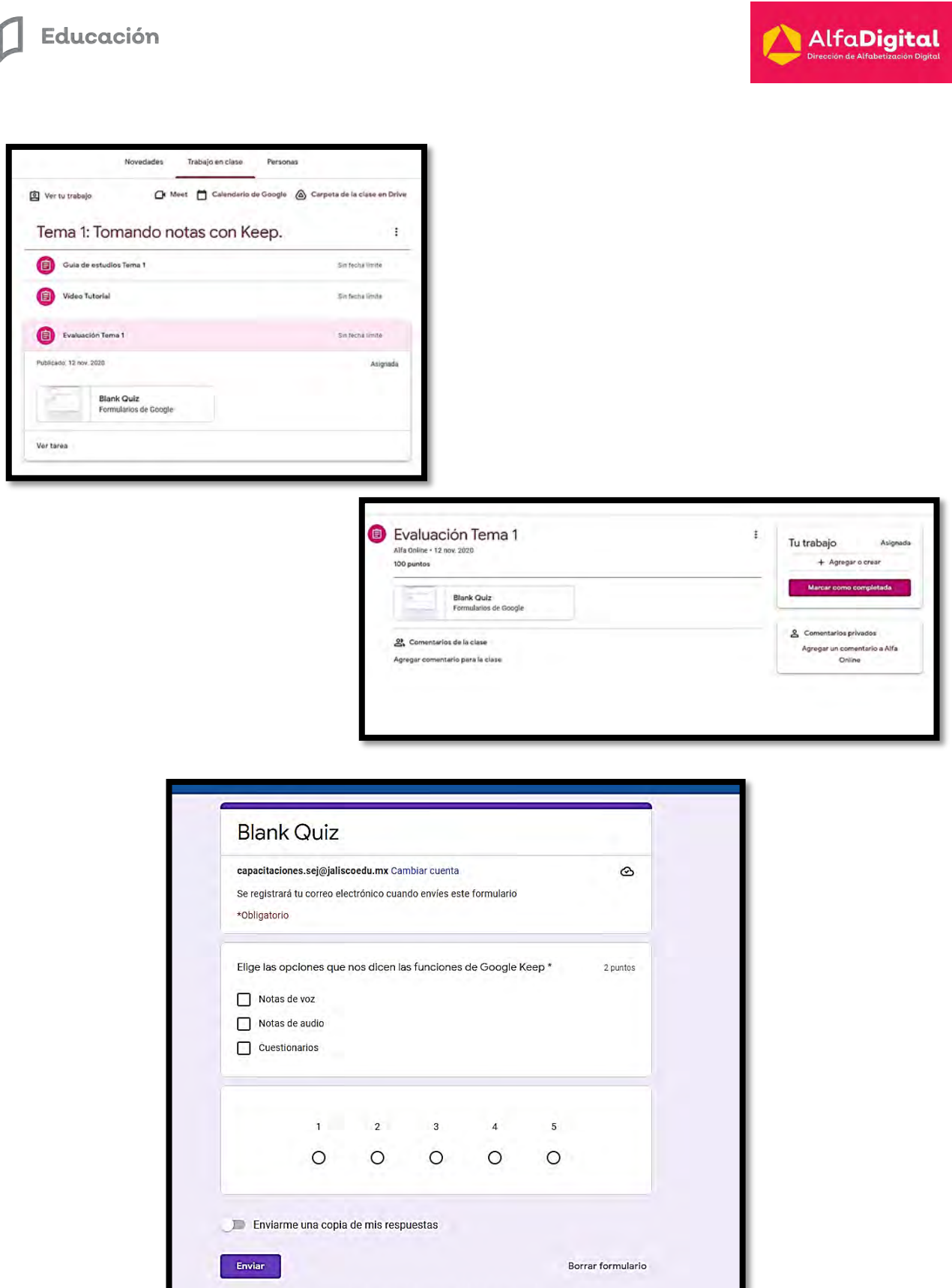

El formulario se creó en Secretaria de Educacion del Estado de Jalisco. Denunciar abuso Google Formularios

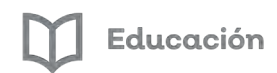

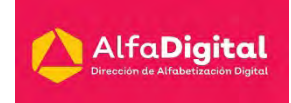

#### **Preguntas:**

- 1. A las preguntas se les puede agregar documentos, presentaciones, hojas de cálculo, dibujos, formularios, vídeos, ligas a páginas web
- 2. En las preguntas se puede subir al drive algún archivo para complementar la respuesta
- 3. Existen las de respuestas cortas o de selección múltiple
- 4. Si el profesor lo permite podrás modificar la respuesta, o incluso ver lo que han respondido tus compañeros

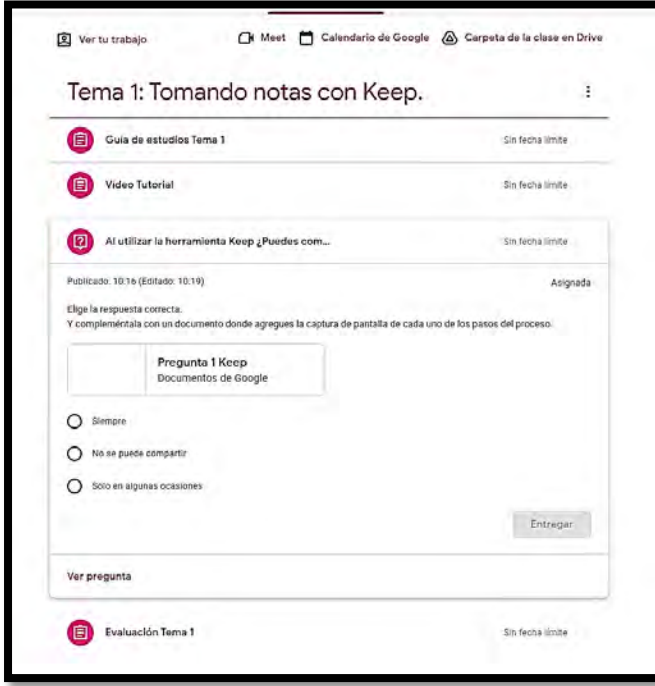

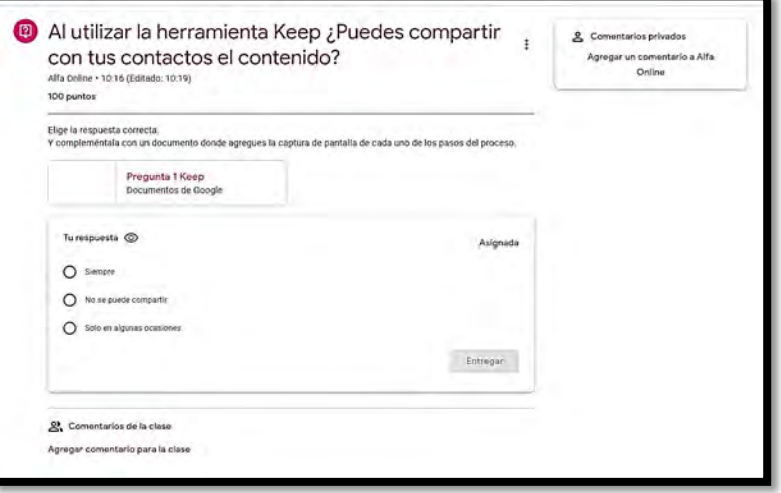

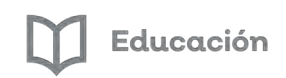

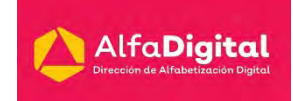

#### **Tareas:**

Las tareas asignadas pueden tener archivos adjuntos, ligas de acceso a páginas web, ligas a vídeos de YouTube.

También puedes enviar comentarios al profesor o al grupo. E incluso si el profesor así lo configura ver lo que tus compañeros han realizado.

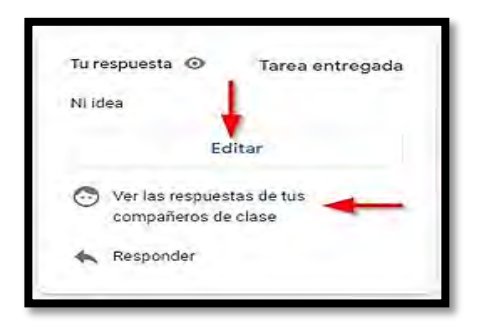

Una vez hayas completado tu trabajo no olvides hacer clic en el botón Entregar. Si la tarea no supone la entrega de archivo alguno, el botón mostrará el texto Marcar como tarea completada. Tu profesor puede haber incluido también una guía de evaluación o rúbrica a la tarea, en este caso puedes conocer de manera anticipada los puntos a evaluar.

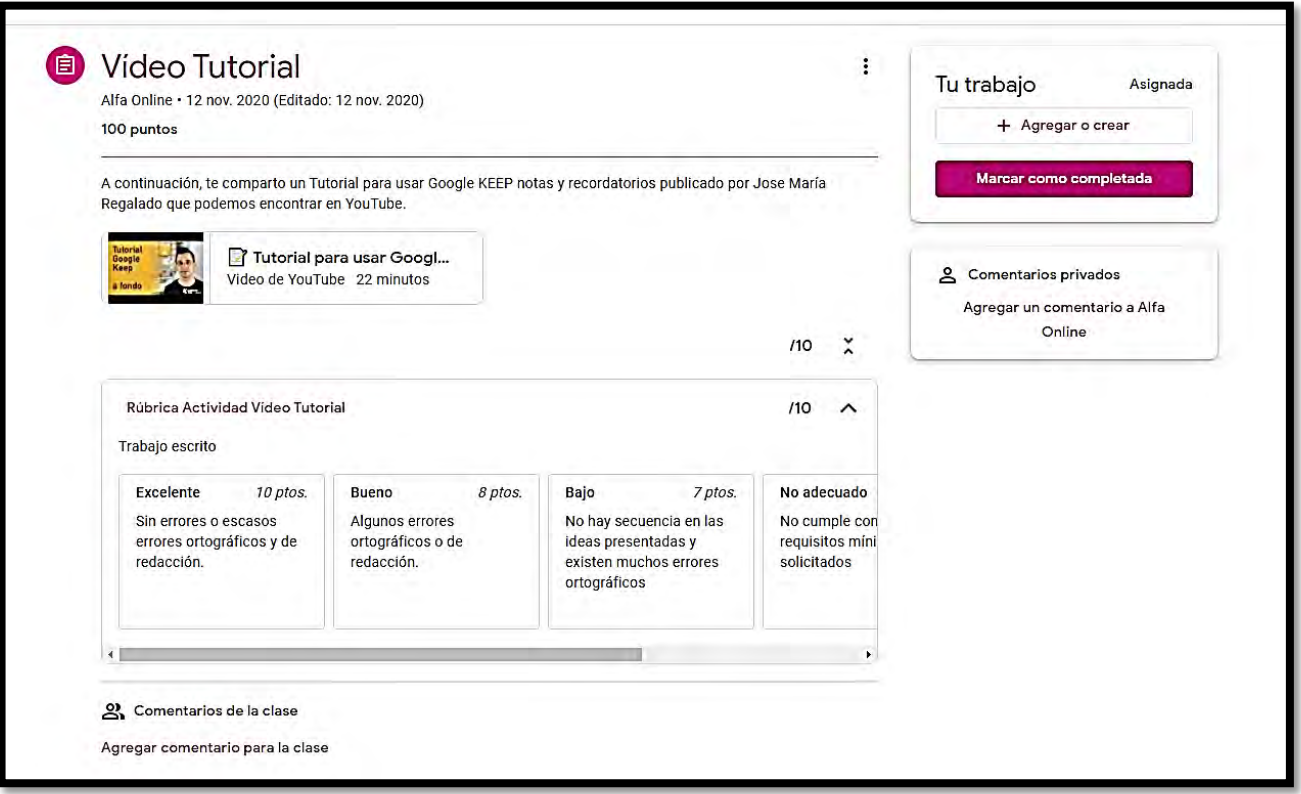

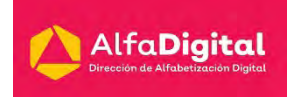

Cuando el profesor califique tu entrega, Classroom te avisará a través del correo electrónico y también mediante las notificaciones de tu dispositivo móvil, si es que has instalado la app en él. Tanto la calificación obtenida como los comentarios, si los hay, quedarán permanentemente registrados en la vista en detalle de la tarea, que será marcada como calificada.

Recuerda que, al igual que en las preguntas dispones de espacios públicos y privados para intercambiar comentarios con la clase o tu profesor. Este último tendrá acceso siempre a los documentos en el espacio de archivos de la tarea, aunque se trate de borradores sin entregar. Puedes plantear aquí todas las consultas que quieras, tanto antes de realizar la entrega como tras recibir la calificación.

Además, cuando los archivos que edites para completar la tarea sean documentos de texto, hojas de cálculo, presentaciones o dibujos de Google, tu profesor y tú podrán revisarlos de manera conjunta, intercambiando comentarios contextualizados o utilizando el chat integrado.

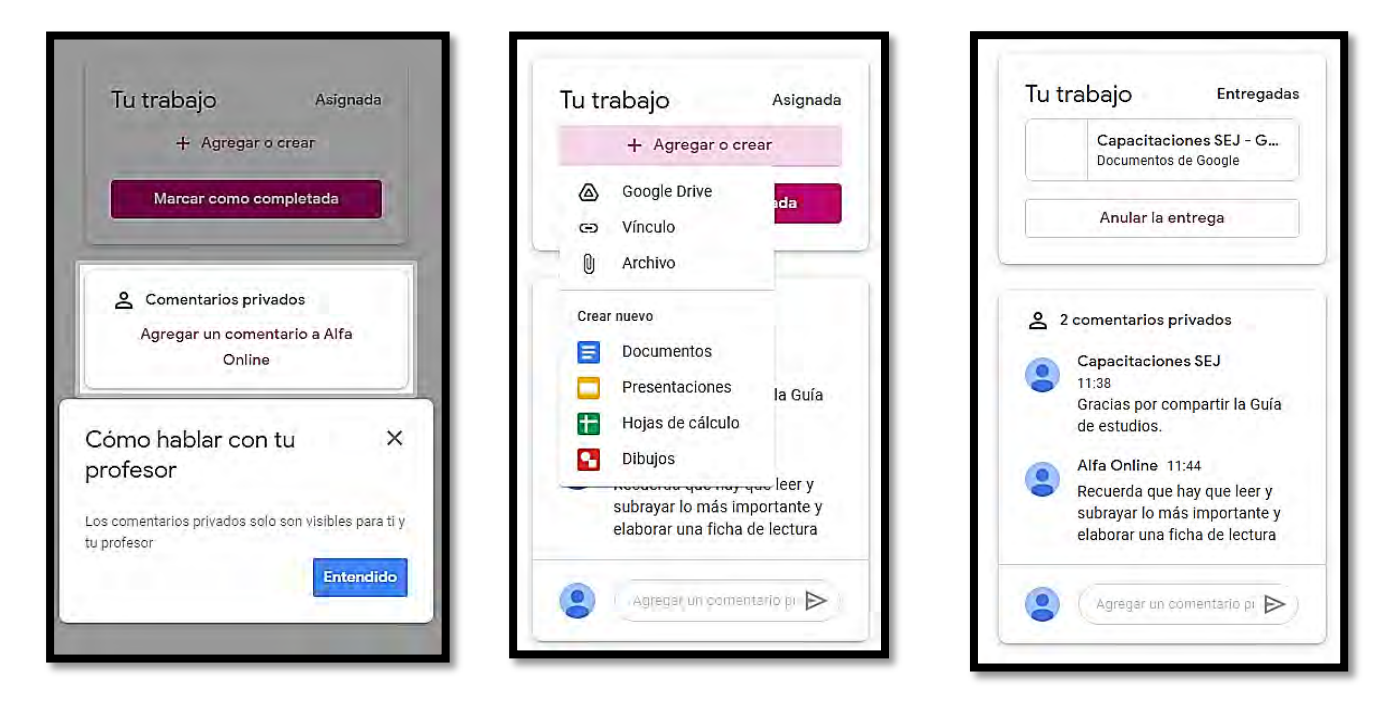

#### **Seguimiento del trabajo:**

Como hemos visto, preguntas y tareas constituyen las actividades evaluables en Classroom. Cuando estás matriculado en muchas clases y a medida que el curso avanza es posible que te resulte difícil estar al tanto de todas ellas. Por esa razón Classroom dispone de diversas herramientas que te permiten conocer qué tienes que hacer, qué has hecho ya y qué plazos de entrega debes respetar.

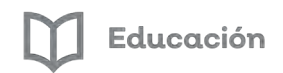

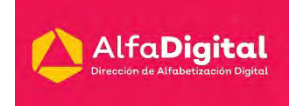

Cuando se trata gestionar el trabajo pendiente dentro de una clase debes revisar el panel "Ver tu trabajo", al que puedes llegar desde la propia tarjeta de la clase o la sección Trabajo de clase.

También puedes ingresar al calendario de Google para ver las fechas pendientes de entrega.

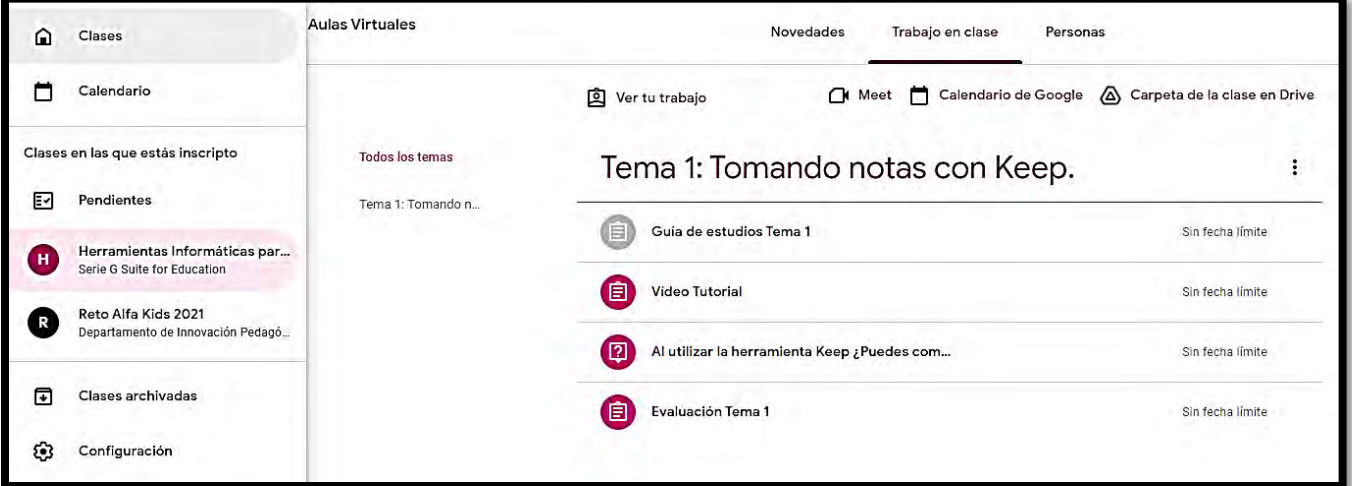

Es conveniente que, tanto en el calendario como en la lista de tareas pendientes, selecciones la opción Todas las clases para tener una visión global de las preguntas a responder y tareas a entregar.

Por último, las propias tarjetas de cada clase en la vista general de Classroom mostrarán avisos en su interior para llamar tu atención sobre aquellas actividades cuya fecha de vencimiento se encuentre dentro de los próximos 7 días.

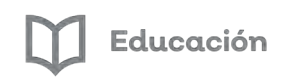

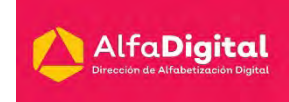

## **Evaluación módulo 1**

<span id="page-19-0"></span>Debes contestar las 5 preguntas de este examen en línea.

Para poder contestar esta evaluación deberás completar las siguientes actividades:

Descarga de la Guía de estudios

Antes de iniciar la evaluación te invitamos a revisar tus notas de la guía de estudios.

Para poder obtener la constancia se debe obtener como calificación mínima aprobatoria un 8.

El examen lo puedes realizar las veces que necesites.

Se tomará como referencia la calificación más alta.

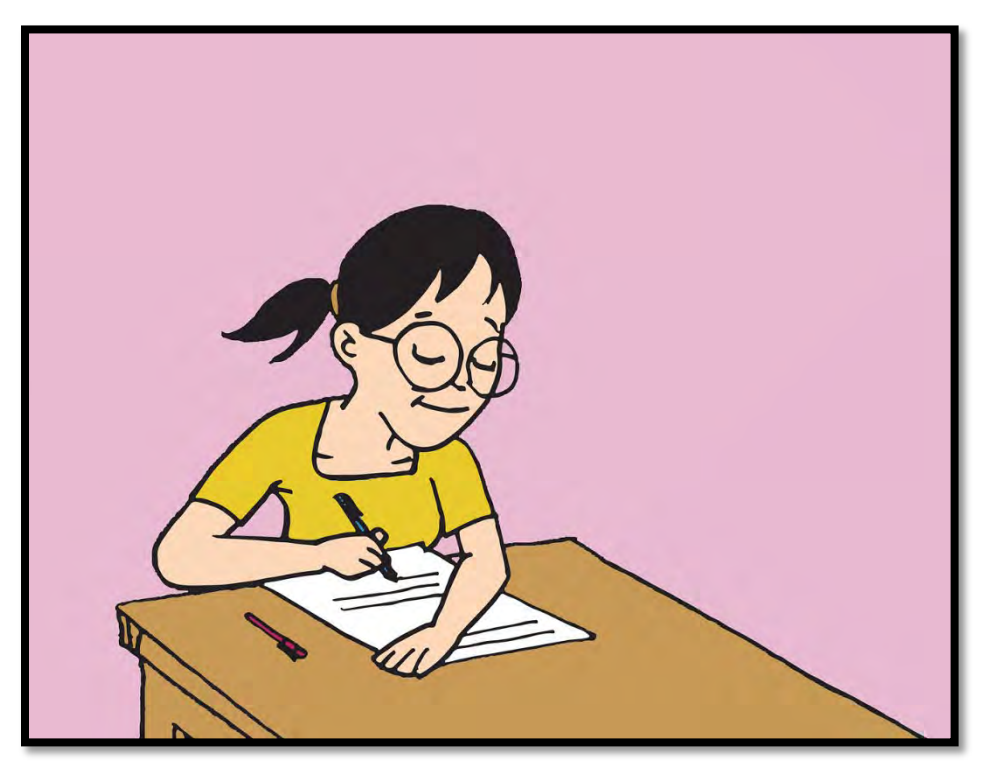

Imagen tomada de pixabay.com (uso libre)

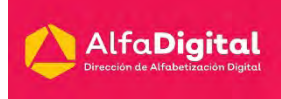

## <span id="page-20-0"></span>**Módulo 2: Google Meet para clases en línea**

#### **Introducción**

<span id="page-20-1"></span>Google Classroom tiene incluida en sus herramientas una liga a videoconferencia por medio de Meet, cada videollamada puede durar un máximo de 300 horas. Lo que permite no estar generando conferencias cada sesión.

Los profesores pueden aprovechar Meet para enseñar a distancia de la siguiente forma:

- ° Iniciar y unirse a videollamadas en Classroom mediante un enlace específico para sus clases
- ° Usar funciones de moderación para controlar la participación
- ° Recibir informes de asistencia
- ° Iniciar videollamadas desde Gmail
- ° Controlar el acceso a las videollamadas
- ° Grabar las videollamadas

Solo los profesores pueden crear enlaces de Google Meet, silenciar a los participantes, quitar participantes y volver a invitarlos, impedir que los alumnos vuelvan a unirse a una reunión, impedir o dar acceso a que los alumnos compartan su pantalla, controlar el envío de mensajes por el chat.

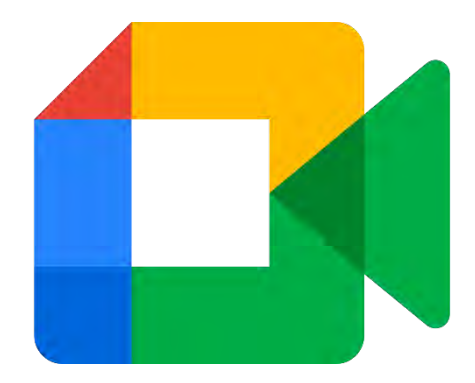

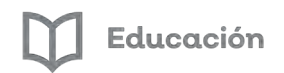

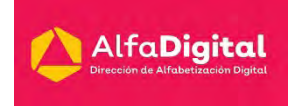

#### **Ingreso a Meet mediante Classroom**

<span id="page-21-0"></span>Para ingresar a Meet puedes entrar al aula virtual de Classroom al tablón de novedades y dar clic en "Unirse"

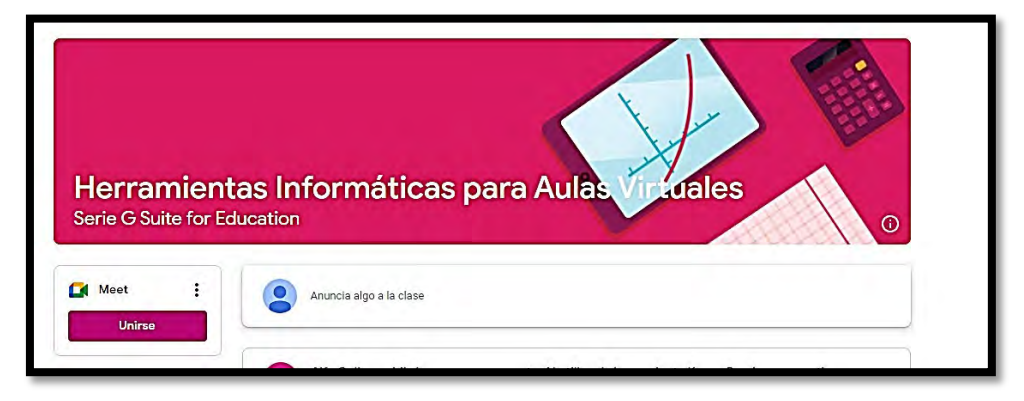

Se abrirá la aplicación a Meet y deberás dar clic en "Unirse ahora"

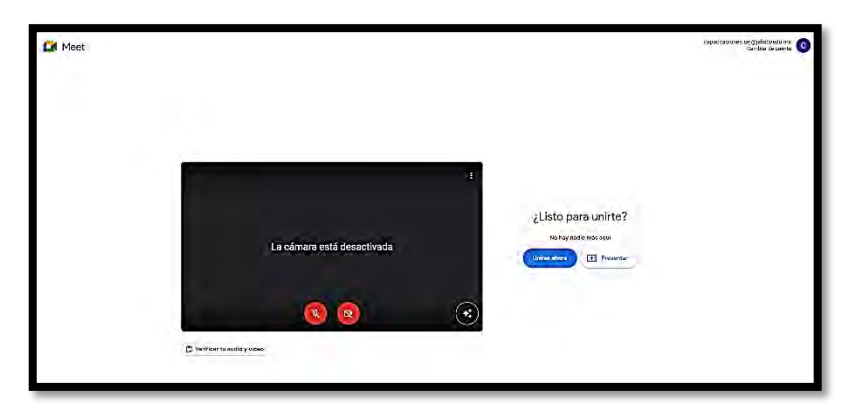

Si el profesor no ha ingresado te aparecerá la siguiente pantalla donde se indica que el organizador no ha ingresado:

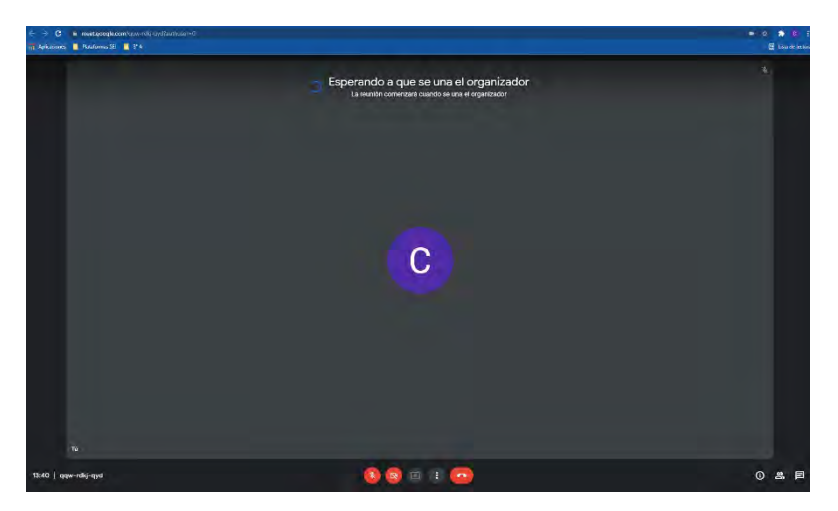

Guía del curso Google Classroom para alumnos.

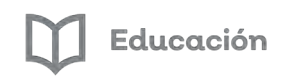

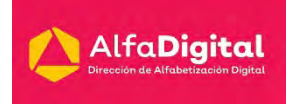

En el momento que tu profesor ingrese podrás ingresar a la videollamada.

En la parte inferior encontrarás un menú para controlar el micrófono, la cámara, levantar la mano, compartir pantalla, salir de la reunión o configurar la videollamada.

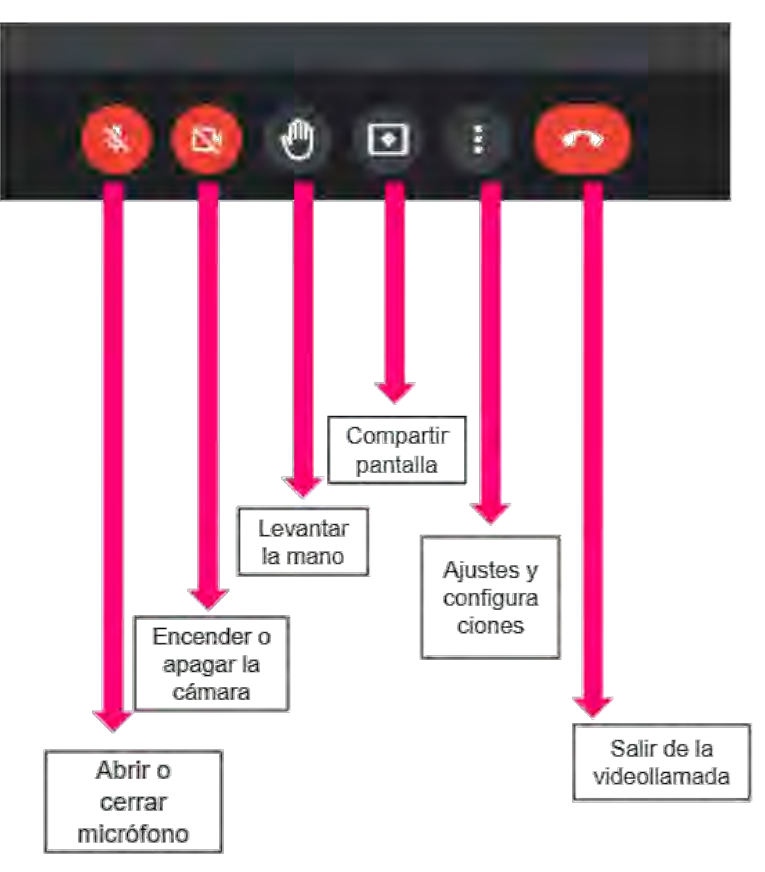

#### **Configuraciones de Google Meet**

<span id="page-22-0"></span>Los ajustes y configuraciones son los siguientes:

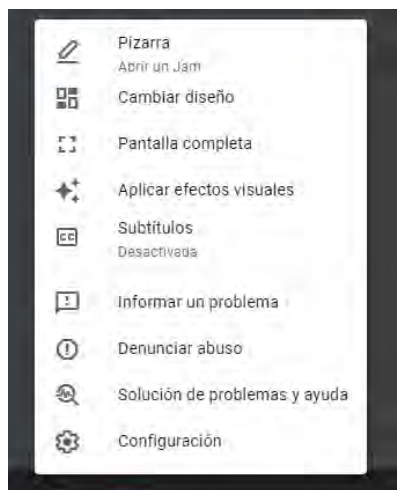

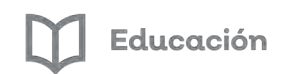

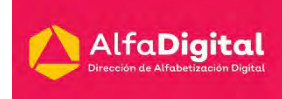

#### Pizarra te permite iniciar una nueva o elegir una de drive.

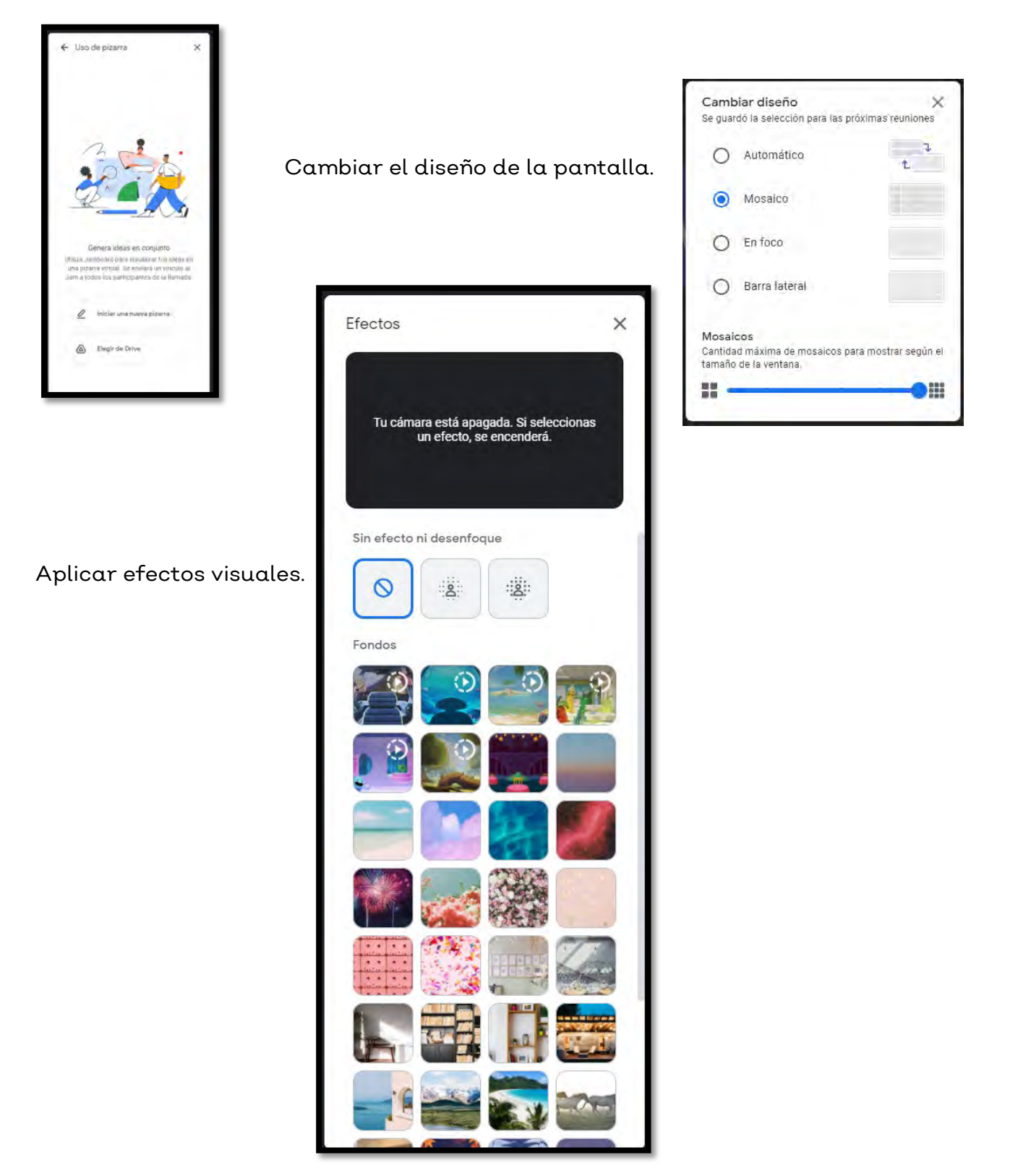

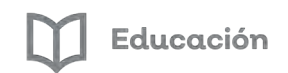

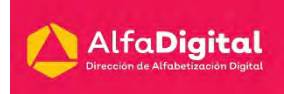

#### Agregar subtítulos.

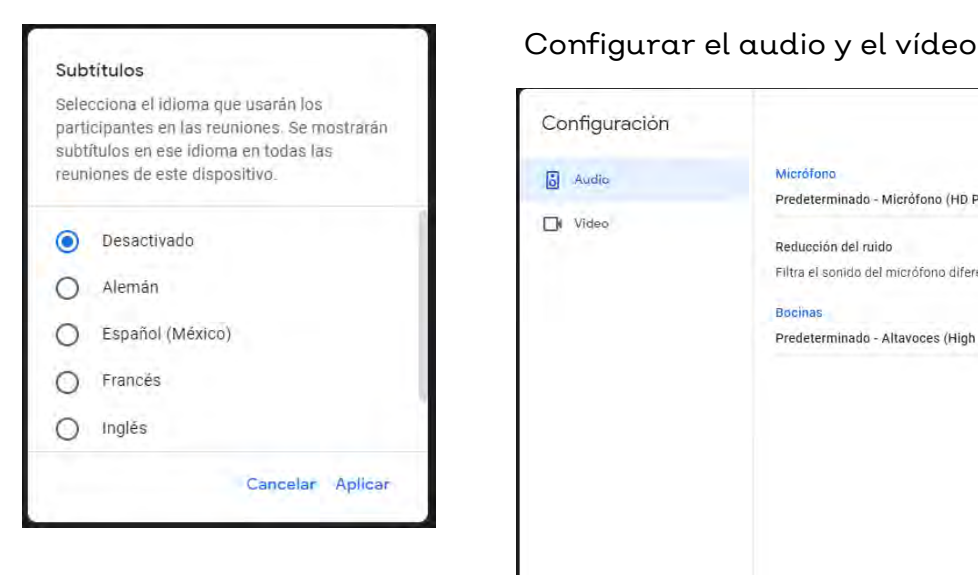

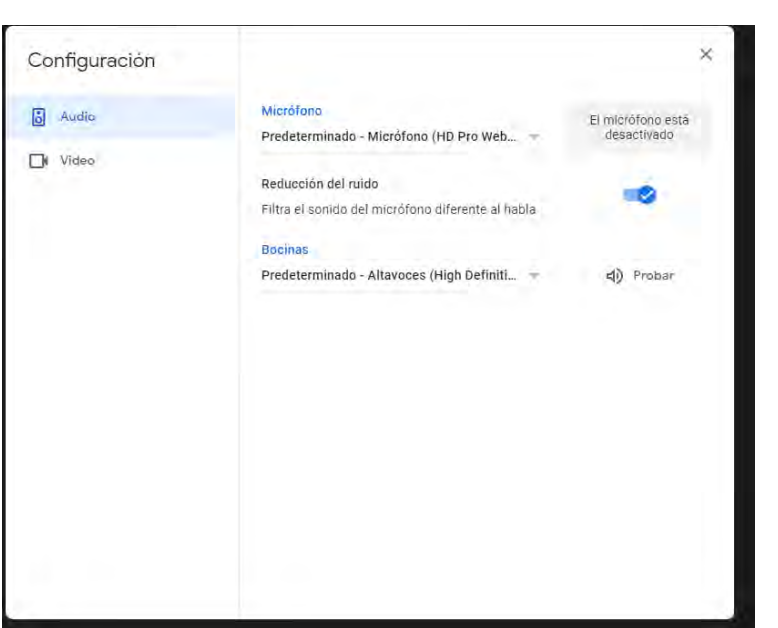

Configuraciones del organizador.

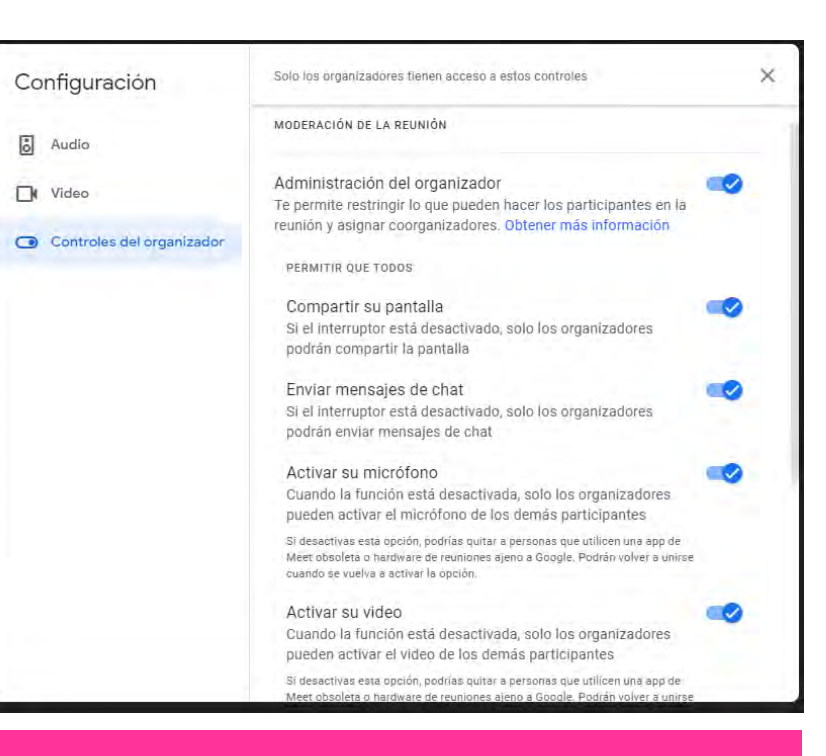

**Nota: Solo los profesores pueden grabar una reunión. Para hacerlo deben ingresar a la sección de Actividades en la esquina inferior izquierda de la pantalla.**

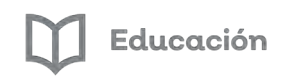

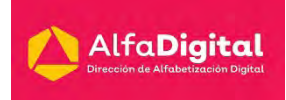

#### **¿Qué se graba en una videollamada?**

<span id="page-25-0"></span>Las grabaciones incluyen al ponente activo y el contenido que se esté mostrando. Las grabaciones se guardan en la carpeta de grabaciones de Meet del organizador.

El organizador de la reunión recibirá por correo electrónico un enlace a la grabación.

No se incluyen notificaciones ni otras ventanas. En las grabaciones no se tienen en cuenta los participantes fijados.

Los participantes recibirán una notificación cuando la grabación empiece o cuando se detenga, pero no podrán controlarla.

Si un participante activa los subtítulos instantáneos mientras se graba una video llamada, los subtítulos no se incluyen en la grabación, por lo que no aparecerán cuando la reproduzcas.

Importante: Cuando se graba una reunión, también se guarda el registro de conversaciones de chat. Los chats se guardan en un documento de Google en la unidad de Drive del organizador de la reunión.

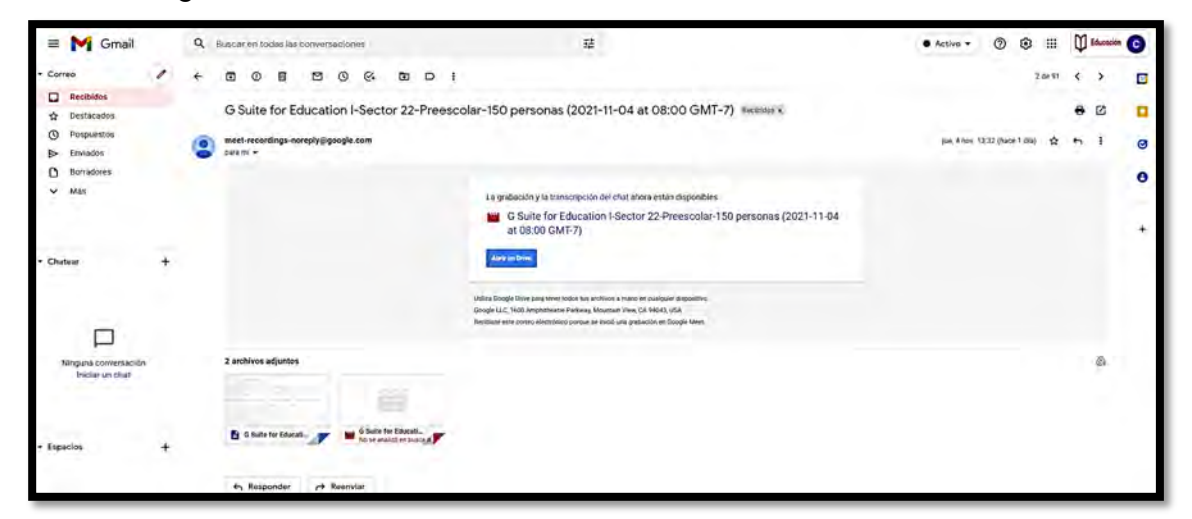

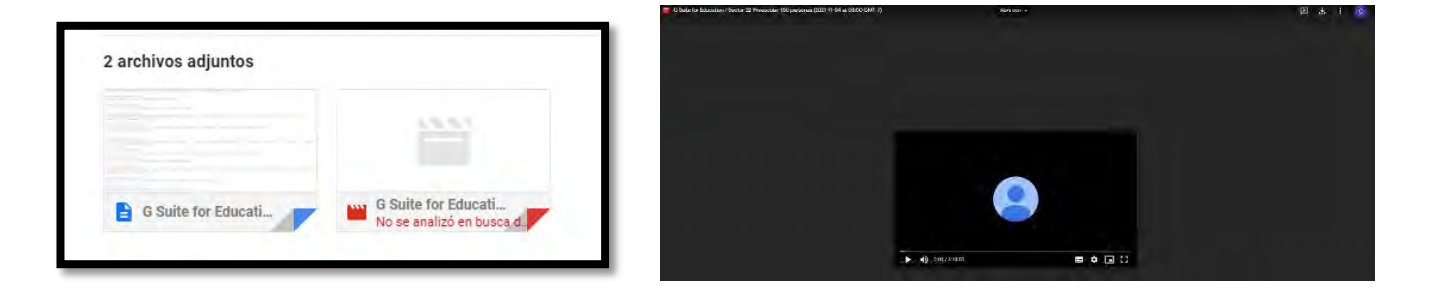

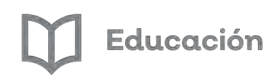

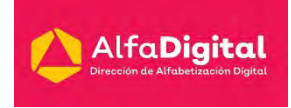

#### **Iniciar y detener grabaciones**

<span id="page-26-0"></span>Las reuniones solo se pueden grabar durante un máximo de 8 horas. Pasado ese tiempo, la reunión se dejará de grabar automáticamente.

- 1. Iniciar una reunión o unirse a ella
- 2. En la parte inferior derecha, haz clic en Actividades  $\overrightarrow{0}$  > Grabación.
- 3. Haz clic en Iniciar grabación.
- 4. Haz clic en Iniciar en la ventana que aparece.
- 5. Espera a que empiece la grabación. Cuando se inicia o se detiene la grabación, los demás participantes reciben una notificación.
- 6. Cuando termines, haz clic en Actividades  $\overline{0}$  > Grabación > Detener grabación.
- 7. En la ventana que aparece, haz clic en Detener grabación.

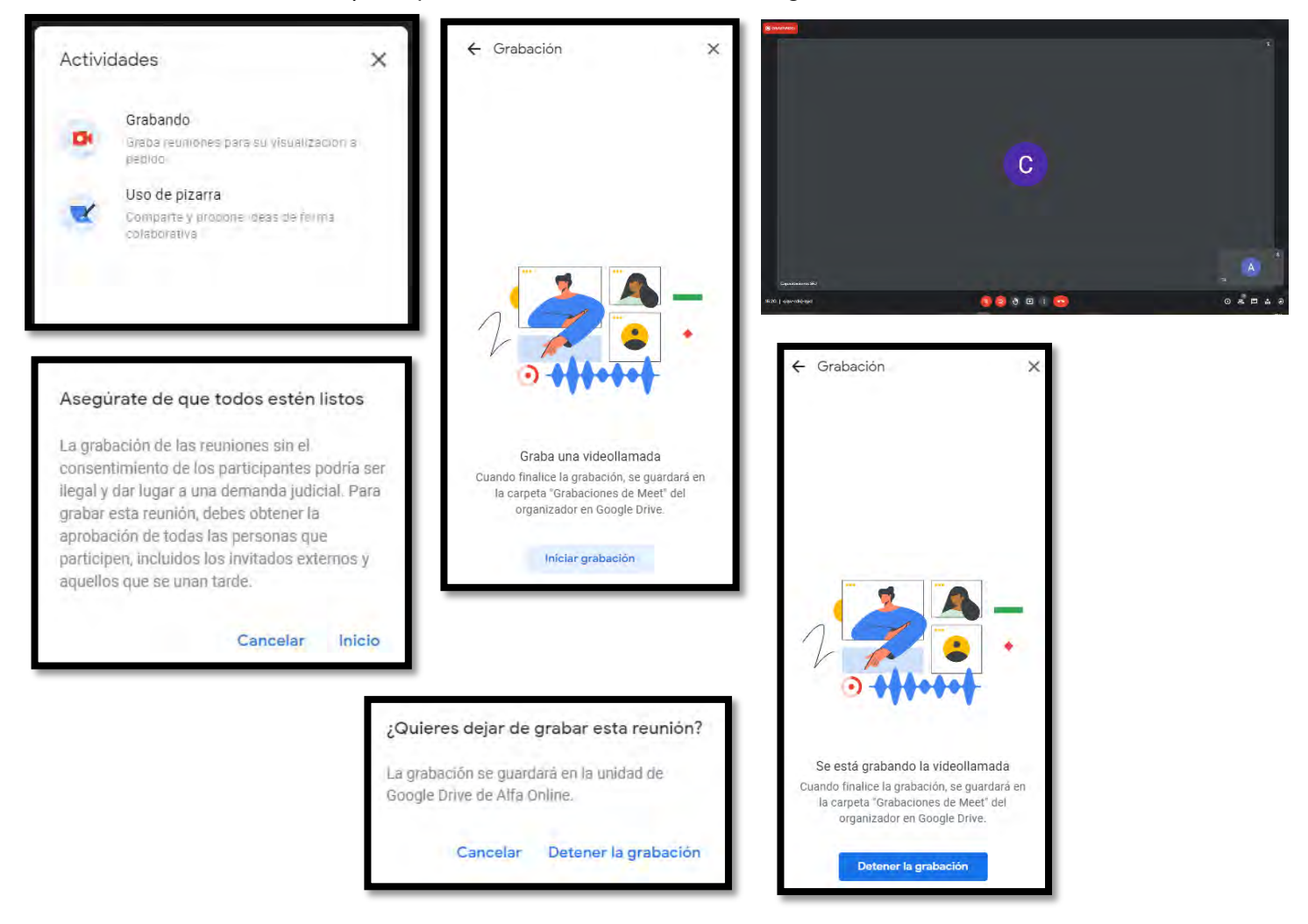

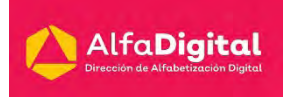

#### <span id="page-27-0"></span>**Impedir que los participantes envíen mensajes de chat durante las videollamadas**

Los anfitriones de las reuniones pueden impedir que los participantes envíen mensajes de chat. En cualquier caso, los participantes podrán seguir leyendo los mensajes.

Si desactivas la opción de mensajes de chat en reuniones periódicas o en reuniones que utilizan el mismo código de reunión, este valor se guardará para la próxima reunión programada. Si desactivas esta opción en una reunión única, con apodo o reunión instantánea, se activará cuando finalice la reunión.

Activar o desactivar los mensajes de chat

- 1. Únete a una video llamada de Meet.
- 2. En la parte inferior derecha, haz clic en Controles del organizador  $\bullet$ .

#### **Utilizar grupos de trabajo en Google Meet**

<span id="page-27-1"></span>Los moderadores pueden utilizar grupos de trabajo para dividir a los participantes en grupos más pequeños durante las videollamadas. Solo los moderadores pueden iniciar grupos de trabajo, y únicamente durante una video llamada y desde un ordenador. Actualmente, no es posible emitir grupos de trabajo en directo ni grabarlos.

El usuario que programe o inicie una reunión será el anfitrión. Si transfieres o programas una reunión en el calendario de otro usuario, es posible que dicho usuario se convierta en el anfitrión. De forma predeterminada, solo hay un anfitrión por reunión, pero puedes añadir hasta 25 coanfitriones una vez dentro.

#### **Crear grupo de trabajo durante una reunión**

- 1. En un ordenador, inicia una video llamada.
- 2. En la parte inferior derecha, haz clic en Actividades  $\overline{10}$  > Grupos de trabajo. Nota: Para impedir que los alumnos puedan crear grupos de trabajo, [los](https://support.google.com/a/answer/9784550#turn-on-meet-video-calling)  [administradores solo deben conceder privilegios de creación de Meet a](https://support.google.com/a/answer/9784550#turn-on-meet-video-calling)  [las unidades organizativas cuyos miembros sean profesores o personal](https://support.google.com/a/answer/9784550#turn-on-meet-video-calling)  [del centro.](https://support.google.com/a/answer/9784550#turn-on-meet-video-calling)
- 3. En el panel Grupos de trabajo, elige el número de grupos de trabajo que quieres crear. Puedes crear hasta cien grupos de trabajo en una llamada.
- 4. A continuación, los participantes de la llamada se distribuirán entre los grupos. Para mover usuarios manualmente a otros grupos, tienes dos opciones:

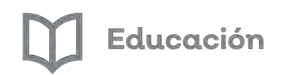

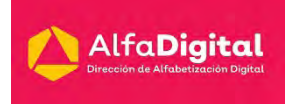

Introduce el nombre del participante directamente en un grupo de trabajo.

Haz clic en el nombre del participante y, a continuación, mantén pulsado el ratón, arrastra el nombre y suéltalo en el otro grupo de trabajo.

Para volver a distribuir los grupos de trabajo de forma aleatoria, haz clic en Distribuir aleatoriamente  $\mathbb{X}_+$ 

5. En la parte inferior derecha, haz clic en Abrir grupos.

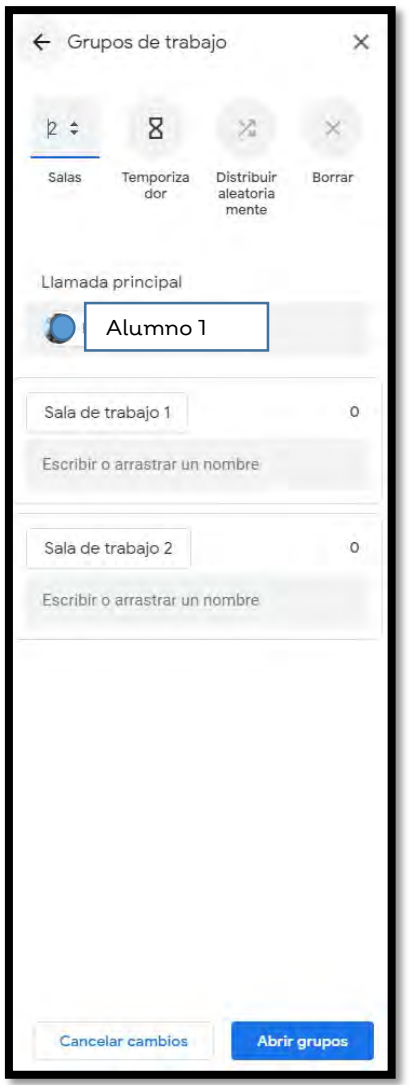

Si el moderador te transfiere a otro grupo de trabajo, aparecerá un nuevo mensaje en tu pantalla. Para pasar de un grupo de trabajo a otro, haz clic en Unirse.

Si el moderador configura un temporizador, el tiempo que falta para que termine el grupo de trabajo se muestra en la parte superior de la pantalla.

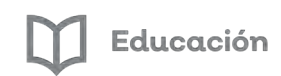

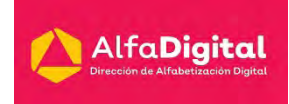

Cuando el moderador finalice la sesión o el temporizador se agote, dispondrás de 30 segundos para finalizar el debate del grupo de trabajo y volver a unirte a la llamada principal.

Si necesitas ayuda durante la sesión específica del grupo de trabajo, puedes pedirla:

Desde un ordenador: en la esquina superior derecha de la pantalla, haz clic en Pedir ayuda. Si ya no necesitas que te ayuden, haz clic en Cancelar la petición de ayuda.

Desde un móvil: en la esquina inferior derecha, toca Menú Pedir ayuda. Si ya no necesitas que te ayuden, toca Cancelar la petición de ayuda.

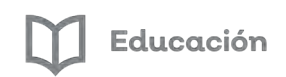

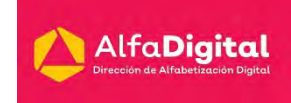

## **Evaluación módulo 2**

<span id="page-30-0"></span>Debes contestar las 5 preguntas de este examen en línea.

Para poder contestar esta evaluación deberás completar las siguientes actividades:

Descarga de la Guía de estudios

Antes de iniciar la evaluación te invitamos a revisar tus notas de la guía de estudios.

Para poder obtener la constancia se debe obtener como calificación mínima aprobatoria un 8.

El examen lo puedes realizar las veces que necesites.

Se tomará como referencia la calificación más alta.

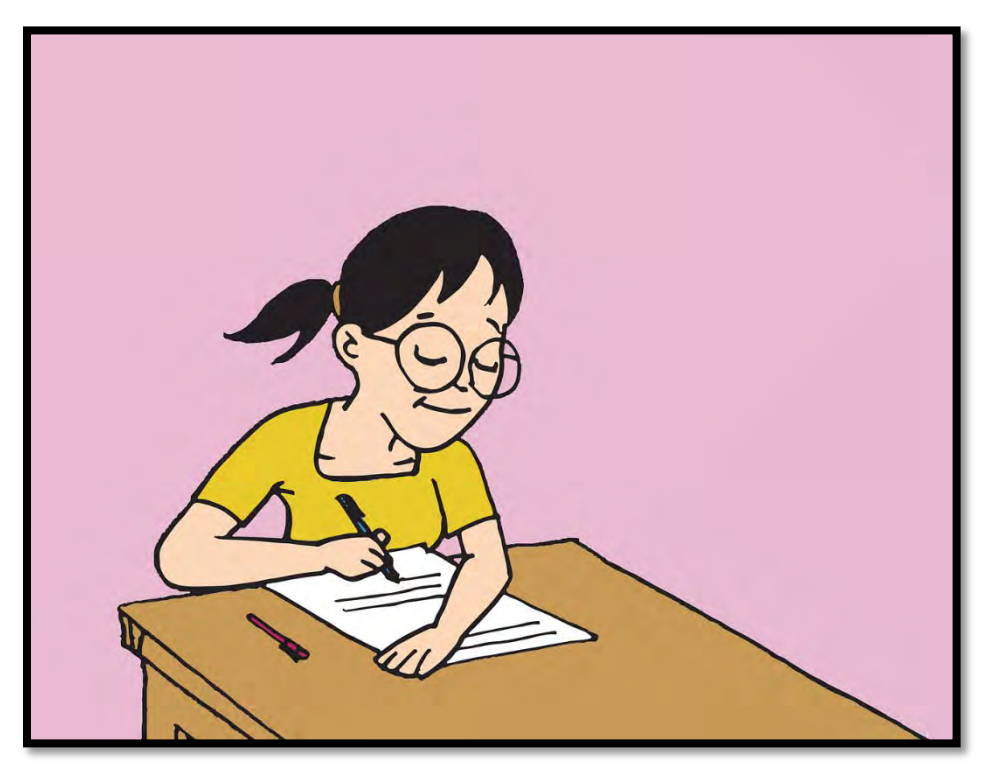

Imagen tomada de pixabay.com (uso libre)

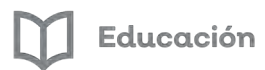

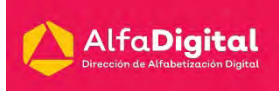

## <span id="page-31-0"></span>**Módulo 3: Google Jamboard y Google Keep**

#### **Introducción**

<span id="page-31-1"></span>Los seres humanos vivimos inmersos en la Sociedad de la Información y el Conocimiento; a diario necesitamos realizar una infinidad de actividades, llamadas y tareas. Hemos dejado atrás el uso de una agenda donde podemos tomar notas. Como sociedad preferimos grabar notas de voz en lugar de tomarnos el tiempo de escribir; enviar fotografías en lugar de hacer la descripción de lo que estamos viendo.

Estas notas han reemplazado a las llamadas telefónicas, a nuestras agendas o cuadernos de trabajo.

Los dispositivos móviles ahora son indispensables en la vida diaria. Deseamos el intercambio de información y conocimientos en el menor tiempo posible.

La tecnología hace posible la producción, envío y recepción de información a cualquier hora y en cualquier lugar. La tecnología ha cambiado nuestra forma de vida.

Las agendas de tareas las podemos sustituir con Google Keep; que nos permite anotar de una forma rápida notas, crear listas de tareas, grabar notas de voz, incluir en nuestras notas imágenes e incluso grabar un recordatorio de voz y Keep lo transcribe para que lo podamos encontrar más tarde.

Jamboard, es una pantalla inteligente que permite extraer de una forma rápida imágenes de una búsqueda de Google, guardar el trabajo en la nube de manera automática, usar la herramienta de reconocimiento de formas y escritura a mano, dibujar con pluma y borrar igual que en una pizarra.

Cada documento generado puede ser guardado para su posterior acceso, bien sea para retomar lo que se está haciendo, o para su visualización, en contraposición a las pizarras tradicionales, que para poder usarlas de nuevo hay que borrar todas las anotaciones, dibujos y otros elementos aportados a través de un borrador.

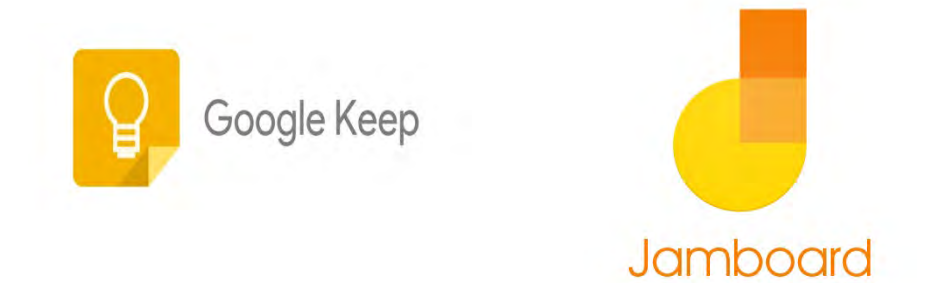

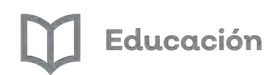

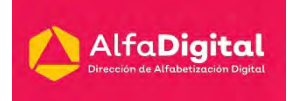

#### **¿Qué es Jamboard?**

<span id="page-32-0"></span>Jamboard es una pizarra virtual en la cual podrás escribir, dibujar, agregar imágenes y rayar sobre ellas. También podrá compartirla con tus compañeros o profesor como material de estudio. También, mientras está trabajando sobre ella, podrás lograr que vean el progreso compartiéndoles su pantalla desde Google Meet. Para acceder a Jamboard lo podemos hacer por el menú de Aplicaciones de Google o desde Meet.

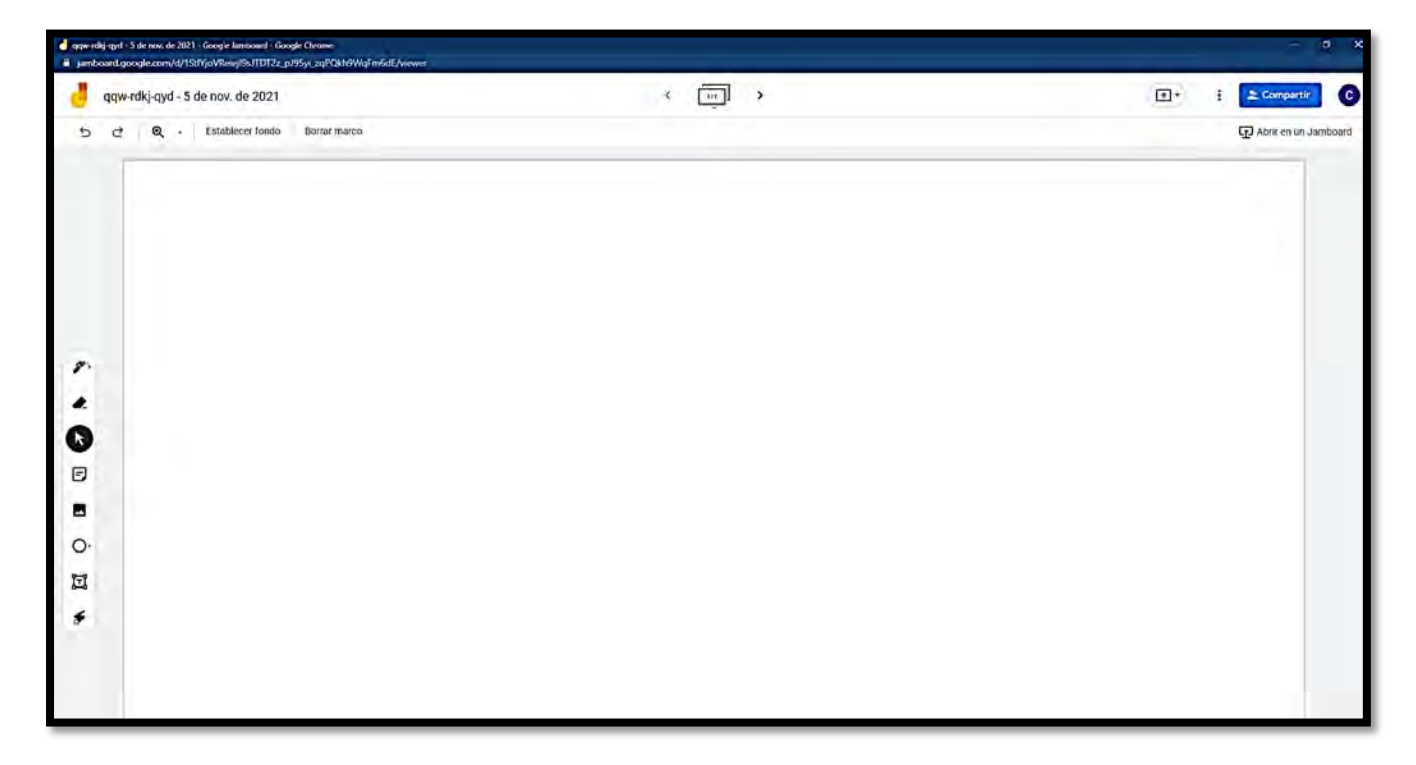

Podemos cambiar el nombre dando clic en encima del texto que aparece en la parte superior izquierda

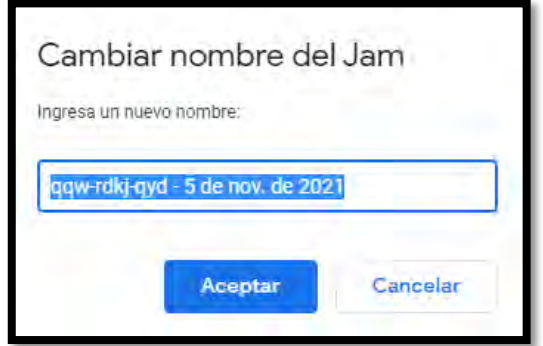

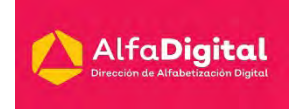

Podemos compartir el tablero con el botón COMPARTIR que se encuentra en la parte superior derecha, ahí podemos decidir si copiar un enlace para ingresar o invitar directamente ingresando los correos electrónicos.

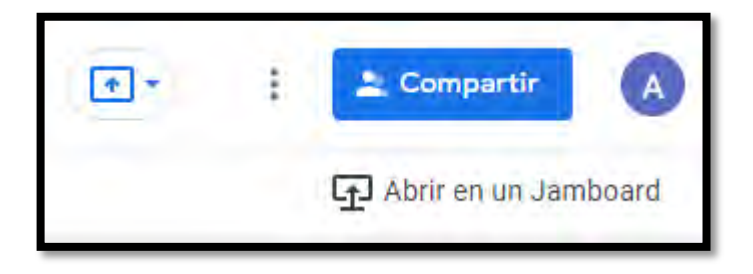

Ahora bien, para trabajar en el tablero tenemos en el sector central izquierdo las herramientas necesarias:

Al dar clic en la primera herramienta tenemos para elegir entre rotulador, bolígrafo, subrayador y pincel y colores para los mismos.

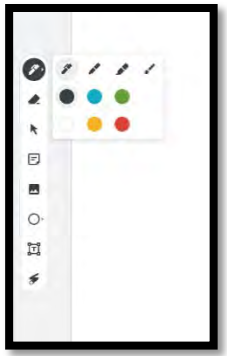

La segunda herramienta que tenemos es el borrador, la tercera es el cursor normal.

En la cuarta podemos agregar notas a nuestro tablero, podemos hacer como un sticker al seleccionar un color de fondo, o texto normal cuando se selecciona "Nada"

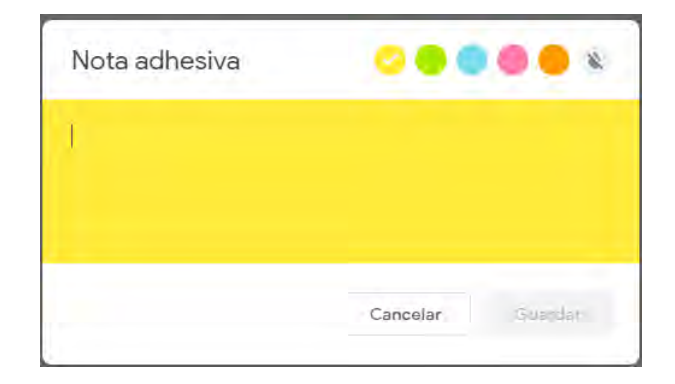

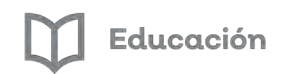

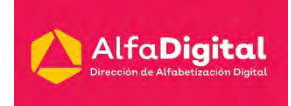

Nuestra quinta herramienta es para añadir una imagen al tablero. También podemos agregar círculos con la sexta herramienta.

El láser es la última herramienta, su función es marcar en el tablero dejando un rastro que va desapareciendo rápidamente.

Además de estas herramientas tenemos en la parte central superior la herramienta para gestionar distintos tableros de un mismo Jamboard.

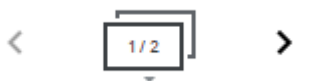

También puedes establecer un fondo.

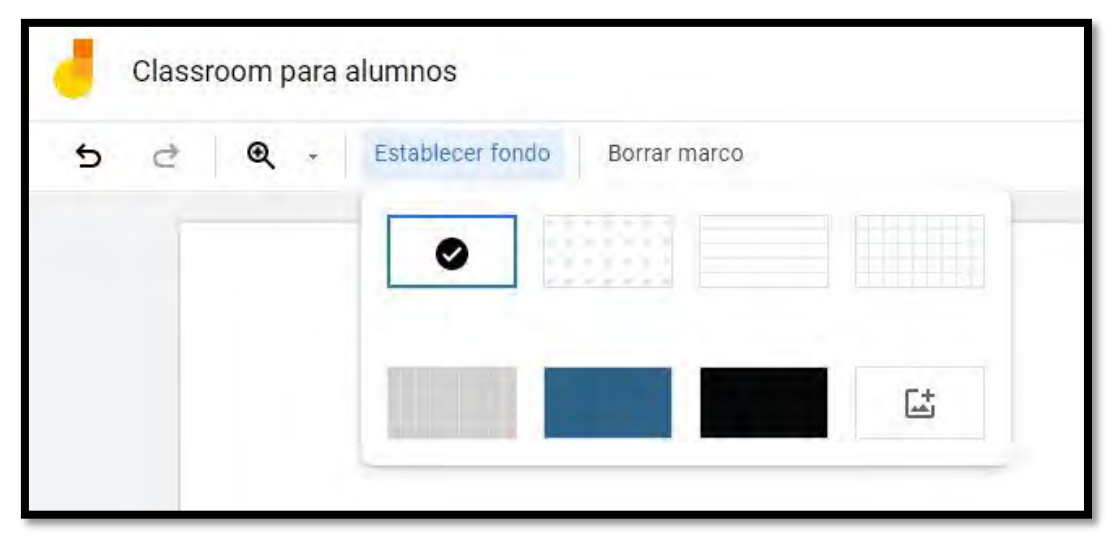

Otras acciones que puedes realizar son: cambiar nombre, descargar como PDF, guardar como imagen, borra jam, crear una copia y ver el historial de versiones.

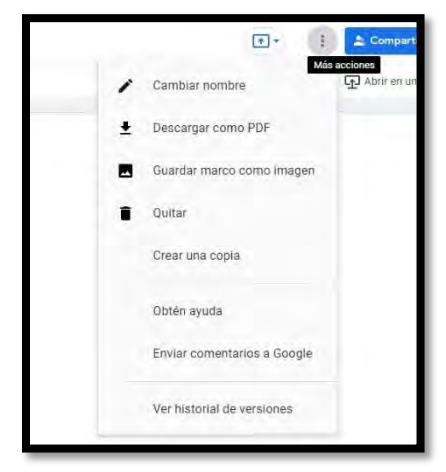

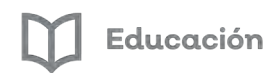

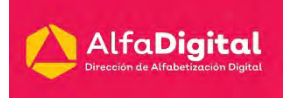

#### **¿Qué es y para qué sirve Google Keep?**

<span id="page-35-0"></span>Cuando necesitamos escribir pensamientos, ideas, reflexiones, direcciones y solamente tenemos a la mano nuestro teléfono podemos hacer uso de esta aplicación. Google Keep es una aplicación que permite crear notas, listas de elementos, añadir etiquetas, recordatorios. Los cuales se pueden compartir con otros usuarios.

Permite organizar la información personal a través del archivo de notas, también puedes crear listas, para el ámbito escolar nos puede apoyar como agenda para programar entregas de tareas, poder revisar listas de cotejo y enviar recordatorios a nuestros alumnos. Se integra fácilmente con el resto de aplicaciones de Google, se usa de manera intuitiva y se puede utilizar en cualquier dispositivo móvil o computadora.

Es una app gratuita y fue lanzada el 20 de marzo de 2013, se encuentra disponible en Google Play para los dispositivos con sistema operativo Android, y en Google Drive como aplicación web. Funciona de forma sencilla pero robusta, para crear una nota simplemente tenemos que comenzar a escribir en la casilla que aparece en la pantalla, inmediatamente se habilitarán otras opciones que pueden añadirse a la nota como un título, fotos, recordatorio, colores o añadir y crear una nueva lista de notas.

Para iniciar a utilizar esta herramienta podemos descargamos la aplicación o ingresamos por medio de la cuenta de Google. También podemos acceder mediante el menú lateral de nuestra cuenta de Google.

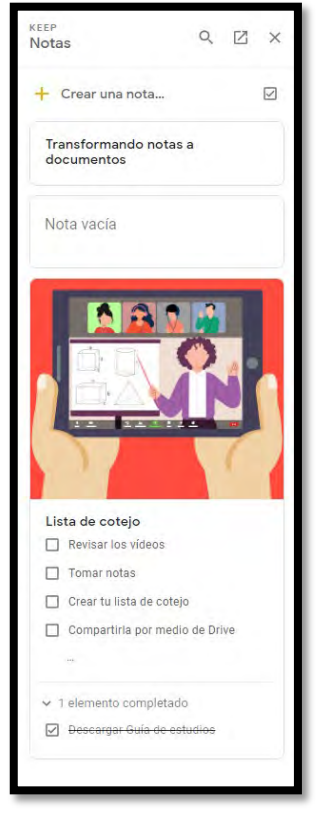

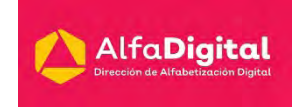

Educación

Esta es la pantalla que encuentras al ingresar en la computadora, tanto en la aplicación móvil como en la de escritorio cuentas con las mismas funciones.

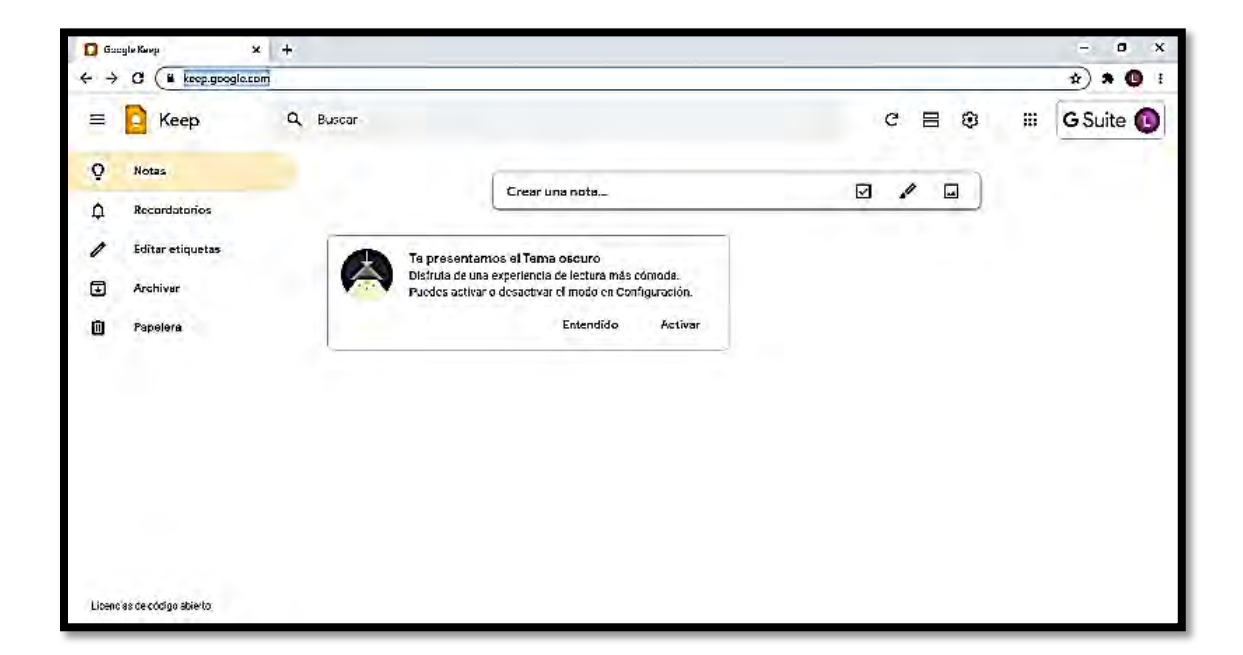

En el menú principal encontraremos las siguientes funciones:

● Notas: apartado donde se puede crear, editar, gestionar, y eliminar notas o listas de elementos.

● Recordatorios: apartado donde podrás gestionar los recordatorios de tus notas.

● Etiquetas: apartado donde podrás gestionar las etiquetas que adjuntas a tus notas.

● Archivadas: ubicación donde se encuentran todas las notas que hayas archivado.

● Papelera: ubicación donde se almacenan todas las notas que hayas "eliminado". Podríamos decir que el mecanismo es similar al de la "papelera de reciclaje" que encontramos en Windows.

● Ajustes: permite habilitar / deshabilitar la función de compartir tus notas con otras personas.

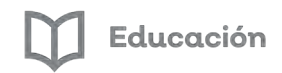

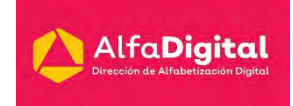

Para crear una nota en el celular da Clic en el símbolo

Te invito a ver el siguiente tutorial para que aprendas a crear una nota de Keep: <https://youtu.be/yHVFatq8Sz4>

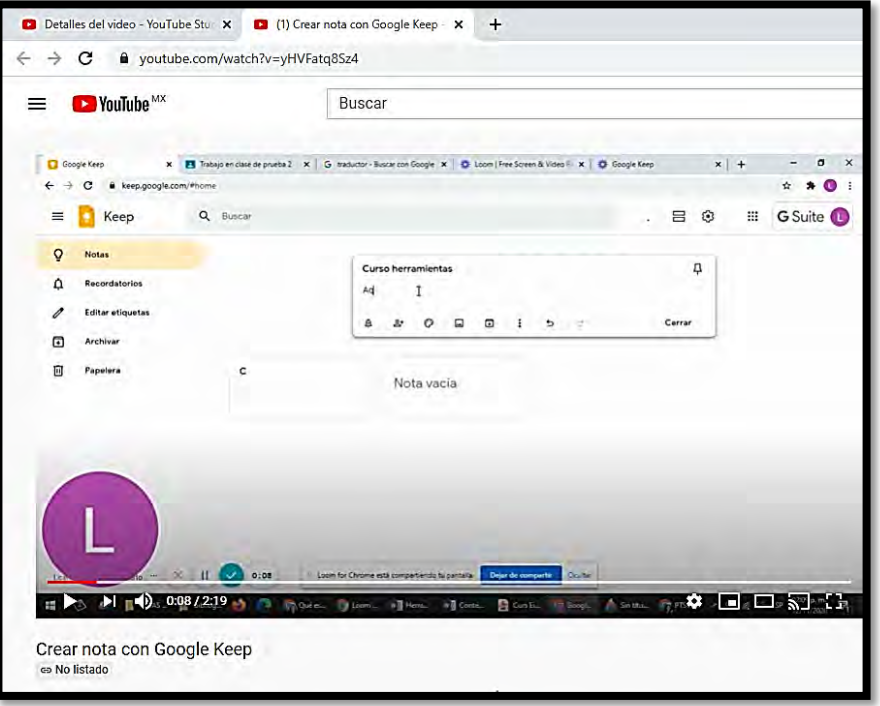

A continuación, te comparto un Tutorial para usar Google KEEP notas y recordatorios publicado por Jose María Regalado que podemos encontrar en YouTube.

<https://youtu.be/U20PZyHEW7s>

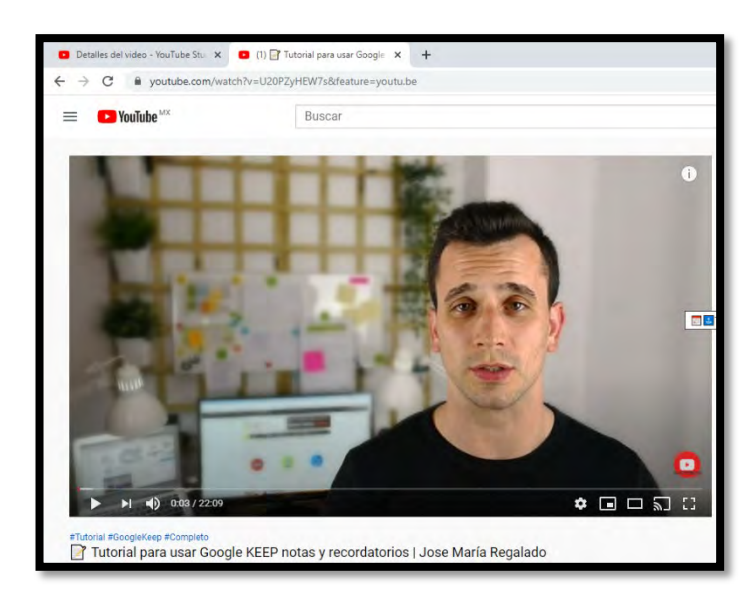

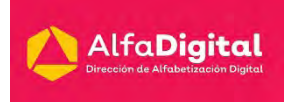

## **Listas de cotejo compartidas**

<span id="page-38-0"></span>Esta herramienta la puedes utilizar para crear listas de cotejo para la revisión de trabajos y compartirlas con tus alumnos.

Te mostramos paso a paso cómo hacerlo

Paso 1. Inicia creando una nueva nota

Paso 2. Elige la opción Mostrar casillas de verificación

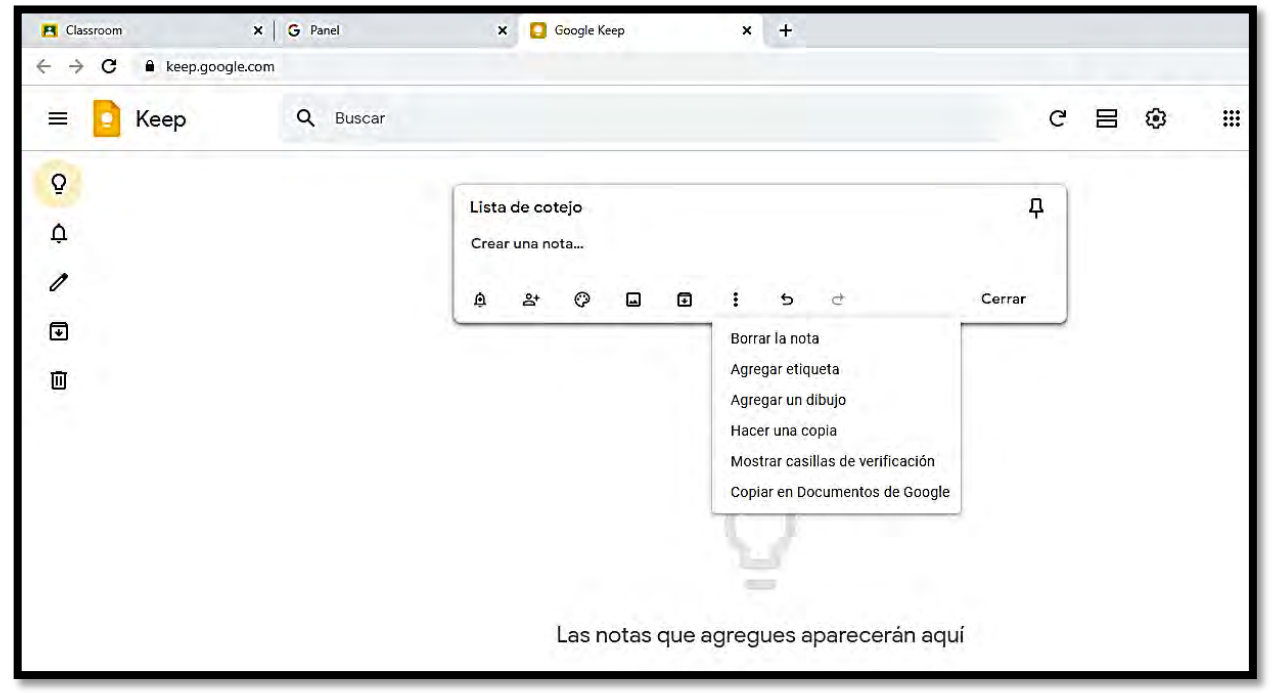

Paso 3. Al posicionarte en: + Elemento de la lista, puedes agregar las opciones que requiera tener tu lista de cotejo.

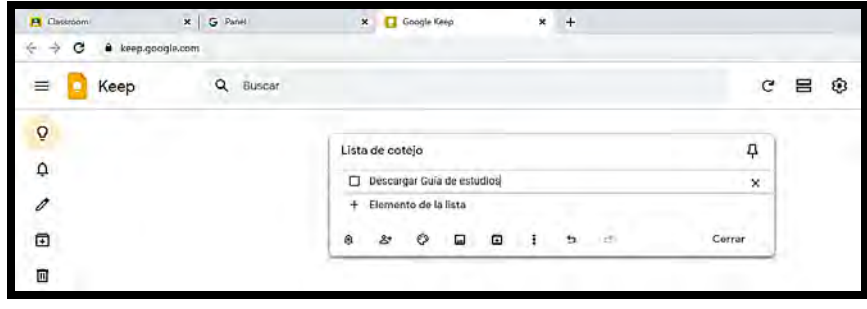

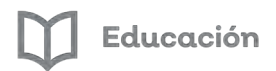

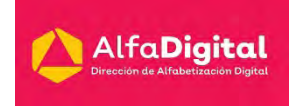

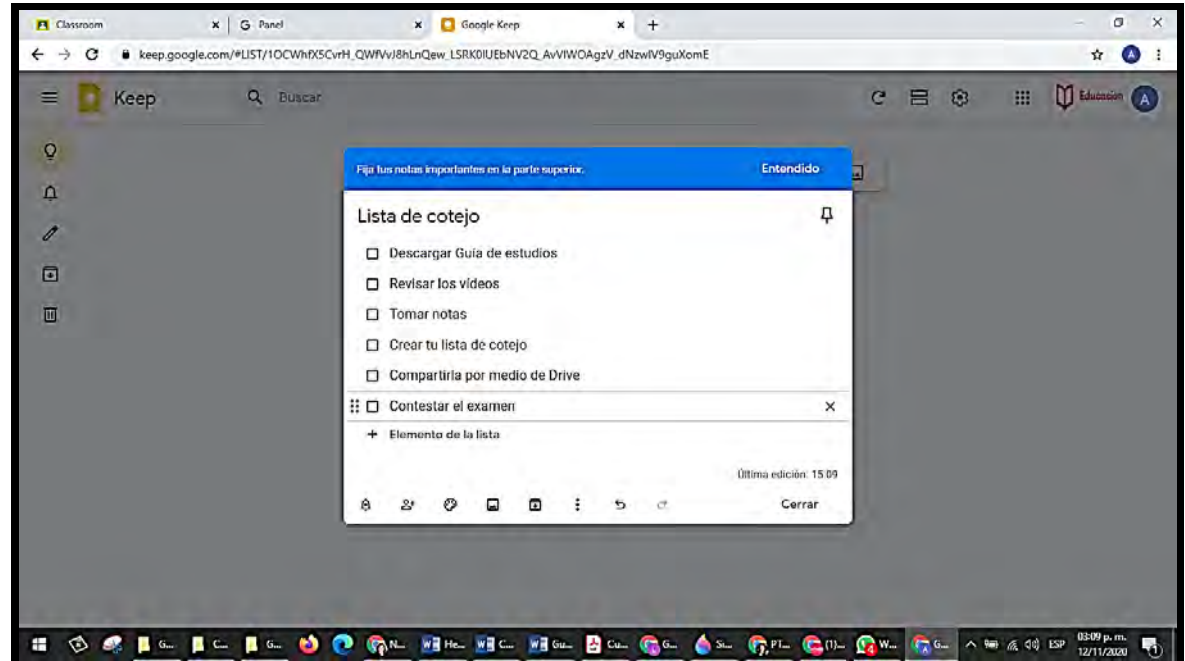

Paso 4. Si posicionas el mouse sobre los 6 puntos puedes mover el elemento a otro lugar.

Paso 5. Para compartir la lista de cotejo. Debes dar Click en colaborador; se abre una nueva pantalla donde puedes agregarlos

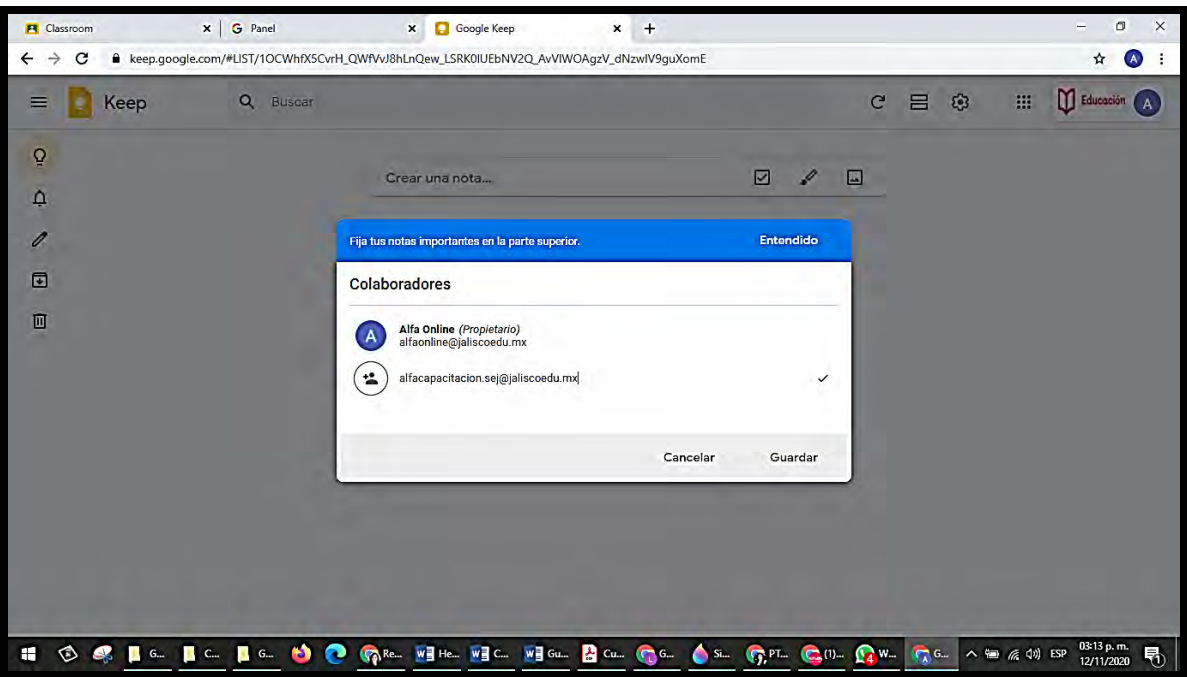

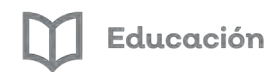

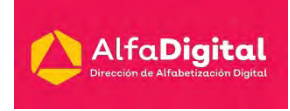

Paso 6. Puedes agregar una imagen para localizar la nota de una manera gráfica. Solo necesitas elegir agregar imagen.

Y el sistema te permite seleccionar una imagen de tu equipo.

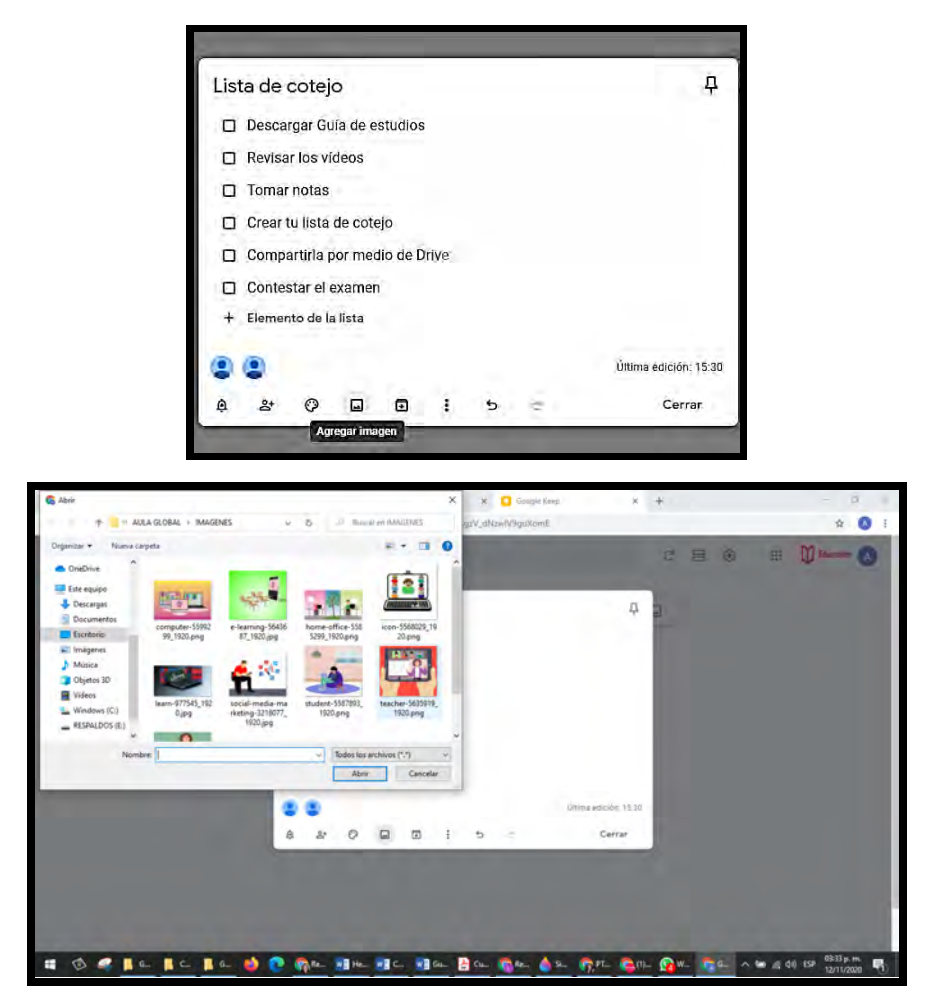

Ahora tienes la nota personalizada. Si tú o alguno de los colaboradores realiza algún cambio o marca como completada la tarea de forma automática aparece esa acción en las listas de cualquiera de los colaboradores

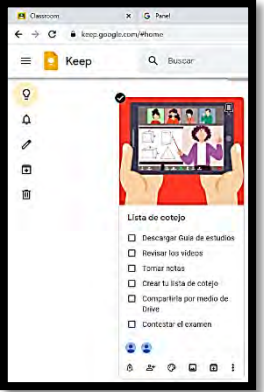

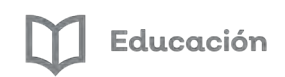

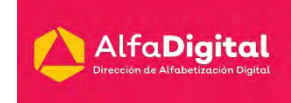

## **Evaluación módulo 3**

<span id="page-41-0"></span>Debes contestar las 5 preguntas de este examen en línea.

Para poder contestar esta evaluación deberás completar las siguientes actividades:

Descarga de la Guía de estudios

Antes de iniciar la evaluación te invitamos a revisar tus notas de la guía de estudios.

Para poder obtener la constancia se debe obtener como calificación mínima aprobatoria un 8.

El examen lo puedes realizar las veces que necesites.

Se tomará como referencia la calificación más alta.

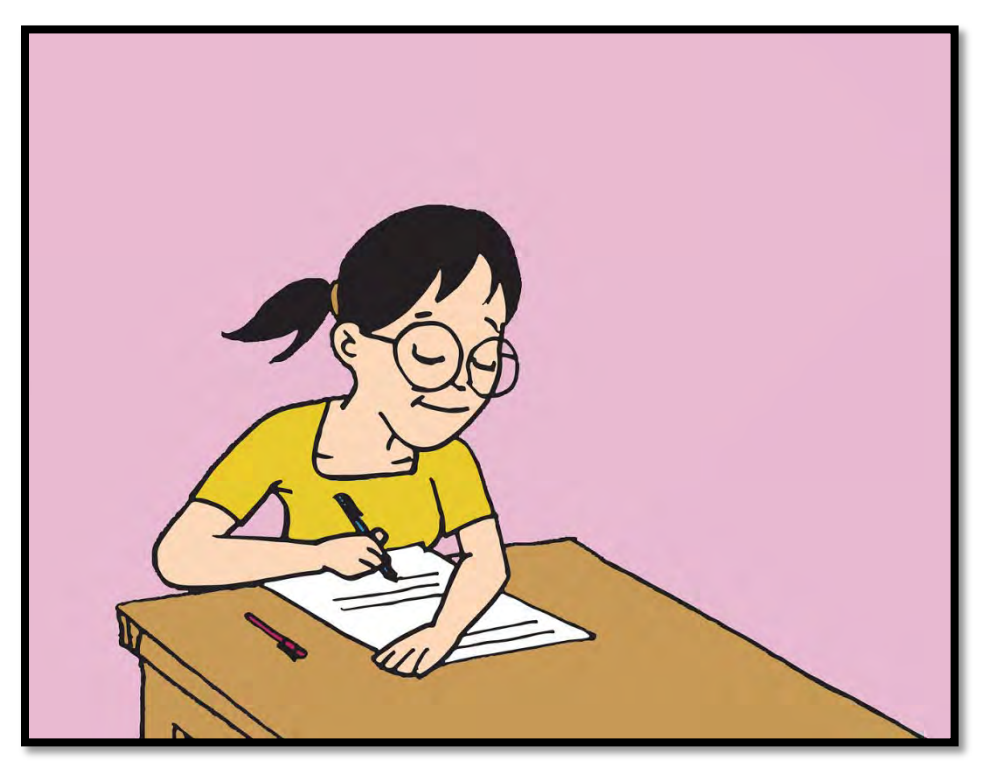

Imagen tomada de pixabay.com (uso libre)

<span id="page-42-0"></span>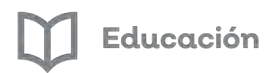

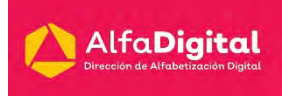

## **Módulo 4: Formularios de Google**

#### **Introducción**

<span id="page-42-1"></span>Google Forms es una herramienta que está integrada en la G Suite, cada uno de tus usuarios tienen acceso a crear y enviar formularios sin necesidad de instalar ningún software.

Formularios es una herramienta que todos podemos usar con diferentes finalidades, podemos restringir las respuestas a solo usuarios de nuestra organización, ver gráficos de resumen de los datos obtenidos, crear respuestas automáticas que los usuarios recibirán después de enviar su formulario, hacer que algunas o todas las respuestas sean obligatorias, que el usuario pueda ver las preguntas que fueron respondidas de manera incorrecta o las correctas, sencillo configurar para que nuestro formulario sea perfecto para el fin que buscamos.

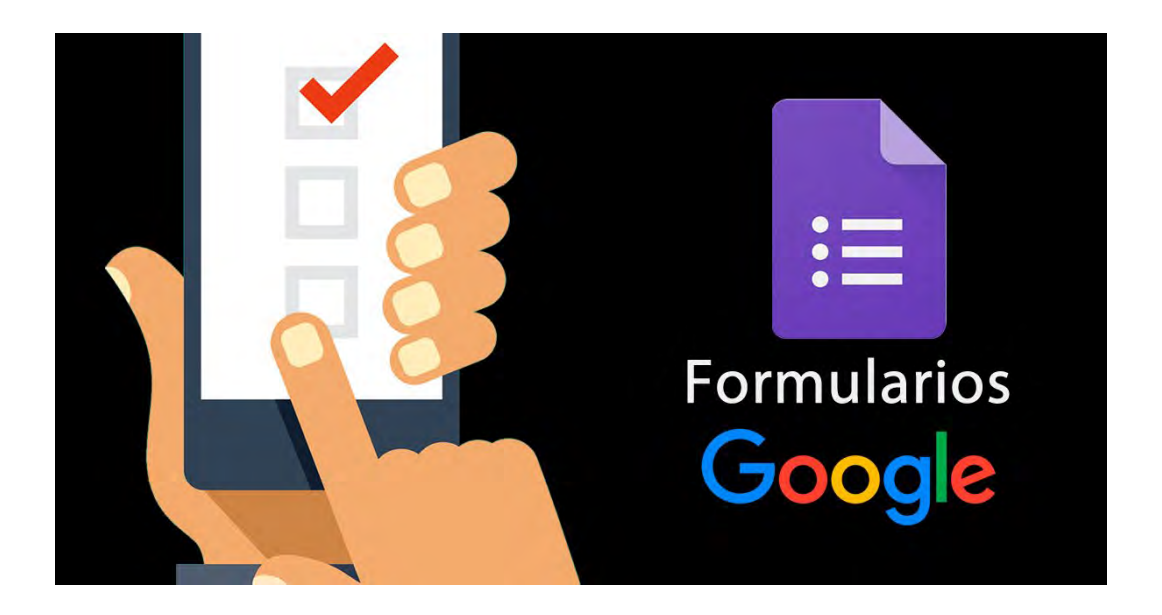

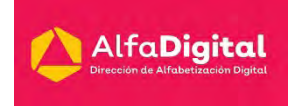

#### **Abrir formularios desde cuentas Google**

<span id="page-43-0"></span>Para acceder a esta plataforma, puede hacerlo directamente ingresando con su cuenta Google y utilizando el ícono de herramientas que se encuentra junto a su avatar.

Una vez desplegado el icono de las aplicaciones de Google, una serie de herramientas se abrirán, entre ellas la de Formularios de Google. Selecciónela para ingresar a ésta.

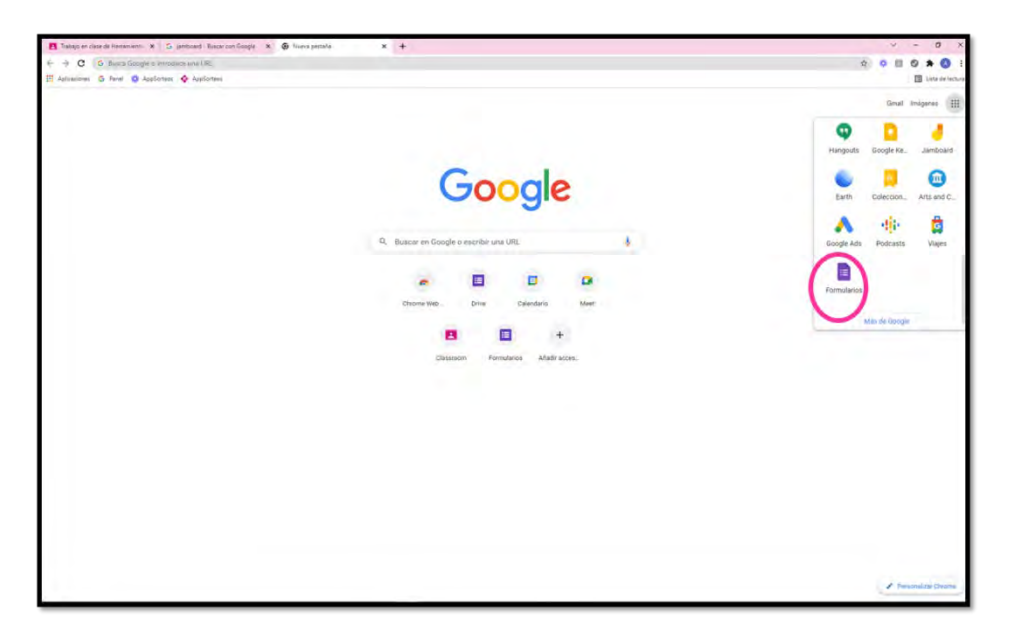

Una vez que haya ingresado, puede seleccionar plantillas de formularios ya existentes, creadas por Google, que se acomode a su necesidad. De todos modos, son modificables para que se ajusten a lo que usted quiera recoger como información. De lo contrario, puede crear un cuestionario desde cero o "en blanco".

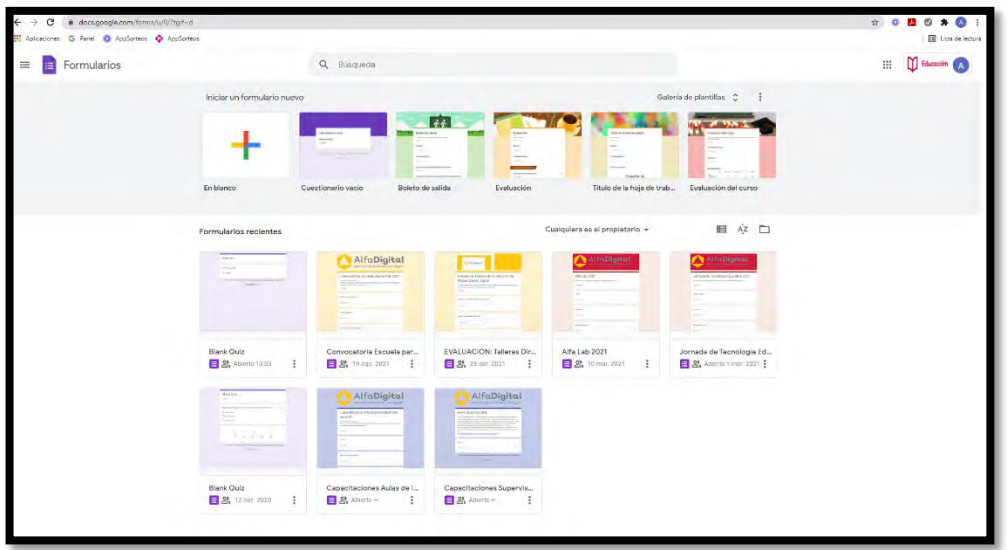

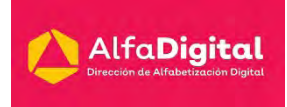

Las configuraciones de un formulario son variadas y cumplen diferentes funciones según los objetivos planteados. Para modificar la configuración del formulario debes ingresar a configuración que parece en el menú superior.

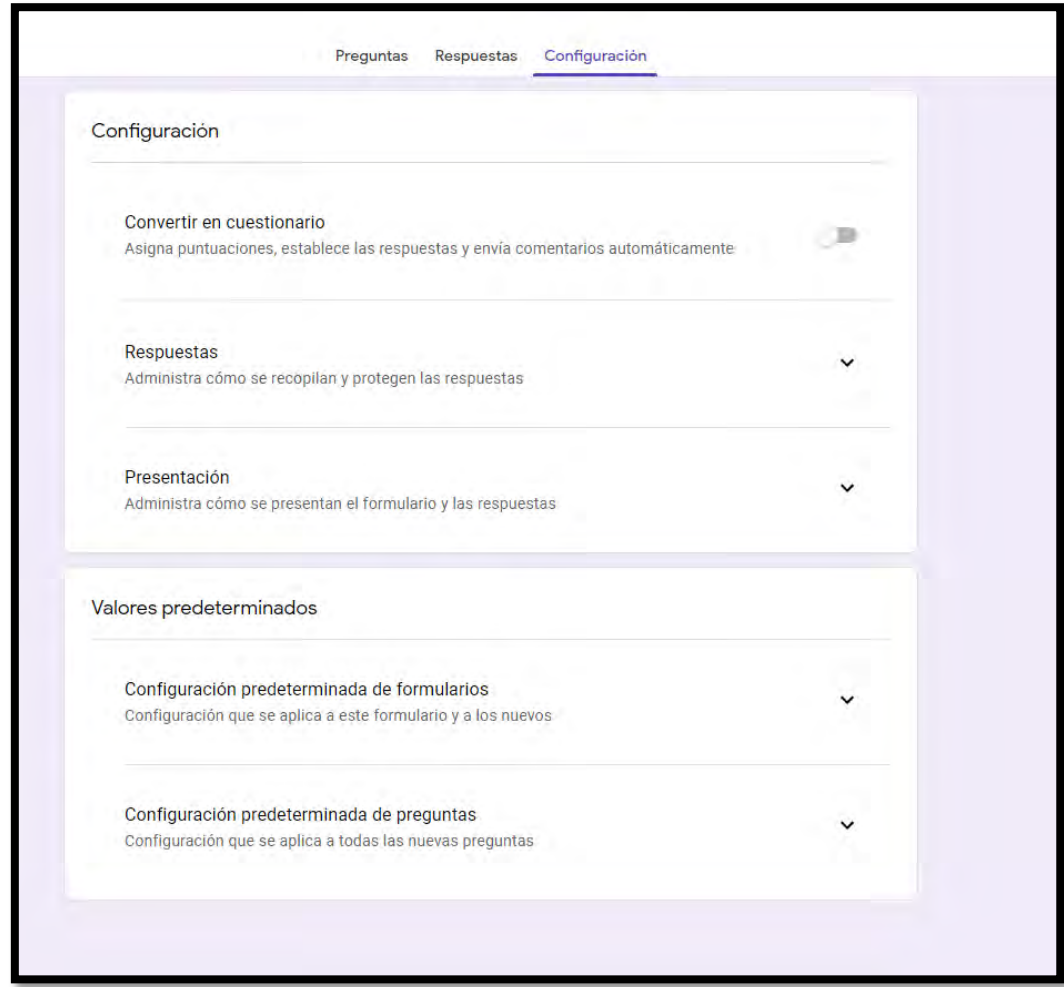

Posteriormente se desplegarán varios elementos con los que puede establecer el modo de recopilación de respuestas (enviar a todos/as los/as participantes el cuestionario vía correo electrónico); o que se registren los correos de quienes ingresen. Además, se puede programar para que se pueda responder una vez o más. También puede establecer si los/as participantes pueden modificar o no sus respuestas y si recibirán una copia de las mismas una vez que envíen el cuestionario respondido.

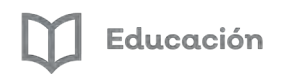

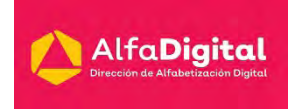

A continuación, te compartimos el vídeo: Cómo acceder y contestar un formulario (cuestionario) en classroom desde mi celular. Publicado en YouTube por el Profesor Galindo.

<https://youtu.be/1OZiaNyMuGY>

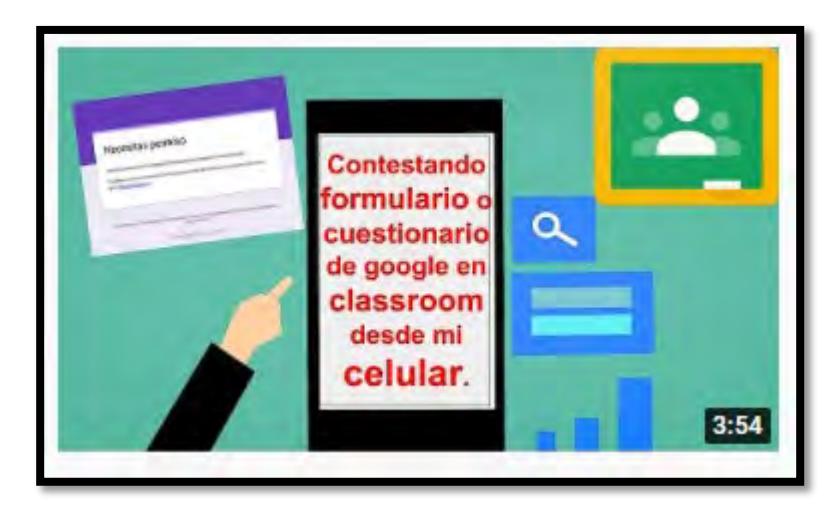

#### **Realizar encuestas**

<span id="page-45-0"></span>Te invitamos a ver el vídeo: Cómo realizar ENCUESTAS o Formularios con GOOGLE FORMS (Paso a paso desde cero) de Soy Diana Padilla

<https://youtu.be/xrWbmi-ydD0>

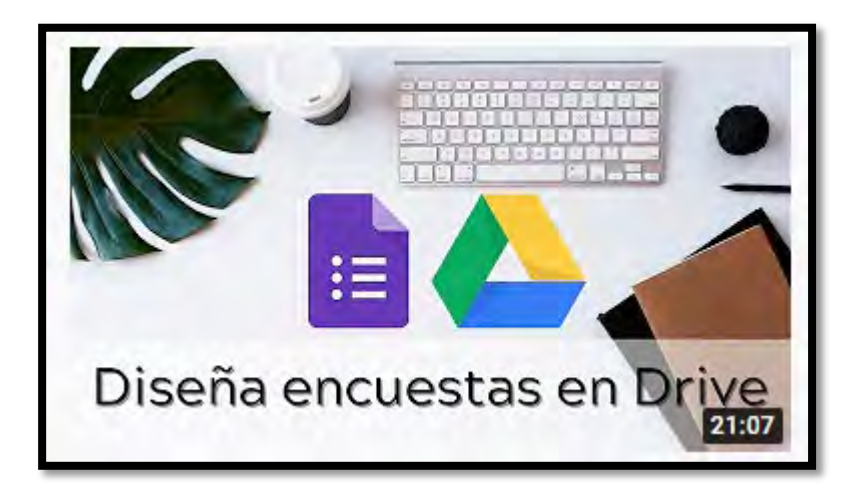

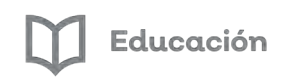

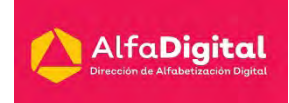

## **Evaluación módulo 4**

<span id="page-46-0"></span>Debes contestar las 5 preguntas de este examen en línea.

Para poder contestar esta evaluación deberás completar las siguientes actividades:

Descarga de la Guía de estudios

Tomar notas de los 2 vídeos que se presentan en el módulo 4

Antes de iniciar la evaluación te invitamos a revisar tus notas de la guía de estudios.

Para poder obtener la constancia se debe obtener como calificación mínima aprobatoria un 8.

El examen lo puedes realizar las veces que necesites.

Se tomará como referencia la calificación más alta.

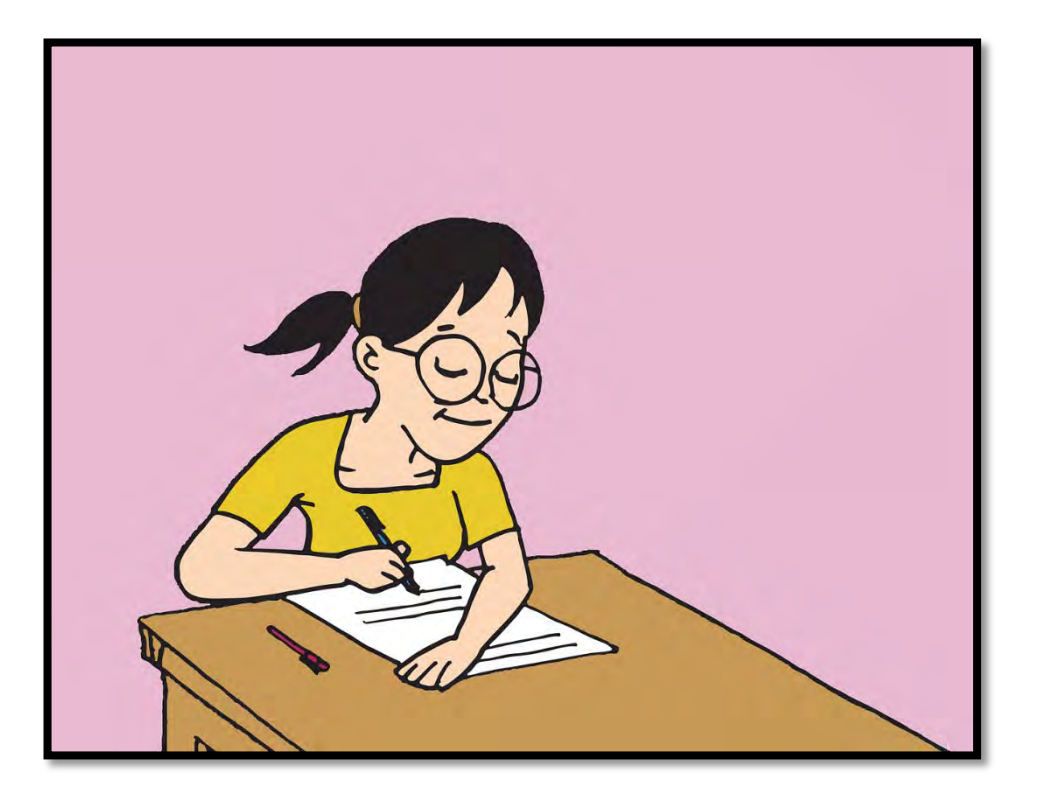

Imagen tomada de pixabay.com (uso libre)

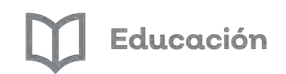

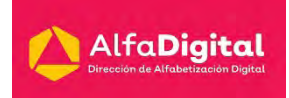

#### **Bibliografía**

<span id="page-47-0"></span>Acosta, Carmary, & Villegas, Breyda (2013). Uso de las aulas virtuales bajo la modalidad de aprendizaje dialógico interactivo. Revista de Teoría y Didáctica de las Ciencias Sociales, (19),121-141. ISSN: 1316-9505. Website: <https://www.redalyc.org/articulo.oa?id=652/65232225008>

Belloch, C. Entornos Virtuales del Aprendizaje. 2013. Universidad de Valencia. Website: <https://www.uv.es/bellochc/pedagogia/EVA3.pdf>

Casillas, M. y Ramírez, A. 2016. Háblame de TIC: Educación Virtual y Recursos Educativos Volumen 3. Social TIC, Asociación Civil y Editorial Brujas.

Gómez, M. y Pulido, K. La importancia de los modelos de aprendizaje E-Learnig, B-Learning y M-Learning en los sistemas educativos. 35° Congreso CIO. Website: [http://congresos.cio.mx/memorias\\_congreso\\_mujer/archivos/extensos/sesion5/S5-](http://congresos.cio.mx/memorias_congreso_mujer/archivos/extensos/sesion5/S5-CS18.pdf) [CS18.pdf](http://congresos.cio.mx/memorias_congreso_mujer/archivos/extensos/sesion5/S5-CS18.pdf)

Hernández, V. 2016. Las Apps como refuerzo educativo: De la educación informal a la educación formal. Un estudio etnográfico. Trabajo Fin de Máster UNED. Website: [http://e-spacio.uned.es/fez/eserv/bibliuned:masterComEdred-](http://e-spacio.uned.es/fez/eserv/bibliuned:masterComEdred-Vhernandez/Hernandez_Saavedra_Victoria_TFM.pdf)[Vhernandez/Hernandez\\_Saavedra\\_Victoria\\_TFM.pdf](http://e-spacio.uned.es/fez/eserv/bibliuned:masterComEdred-Vhernandez/Hernandez_Saavedra_Victoria_TFM.pdf)

Las aulas virtuales: un nuevo concepto de educación a distancia. 2018. Universidad VIU. Website: [https://www.universidadviu.com/las-aulas-virtuales-un-nuevo-concepto](https://www.universidadviu.com/las-aulas-virtuales-un-nuevo-concepto-de-educacion-a-distancia/)[de-educacion-a-distancia/](https://www.universidadviu.com/las-aulas-virtuales-un-nuevo-concepto-de-educacion-a-distancia/)

Martillo, I., Segarra, P., Hidalgo, W. y Delgado, S. El E-Learning, B-Learning, M-Learning, para el aprendizaje significativo en una sociedad del conocimiento, aplicado como herramientas tecnológicas en el aula. Website:

[https://www.pedagogia.edu.ec/public/docs/Comision\\_7/el\\_e\\_learning\\_b\\_learning\\_m\\_l](https://www.pedagogia.edu.ec/public/docs/Comision_7/el_e_learning_b_learning_m_learning_para_el_aprendizaje.pdf) [earning\\_para\\_el\\_aprendizaje.pdf](https://www.pedagogia.edu.ec/public/docs/Comision_7/el_e_learning_b_learning_m_learning_para_el_aprendizaje.pdf)

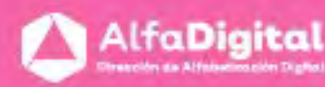

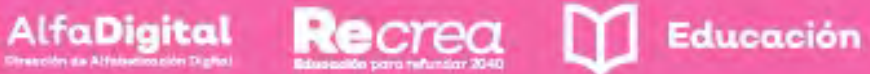

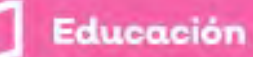

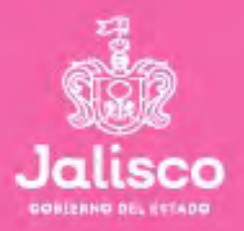

# ((\*) AlfaOnline

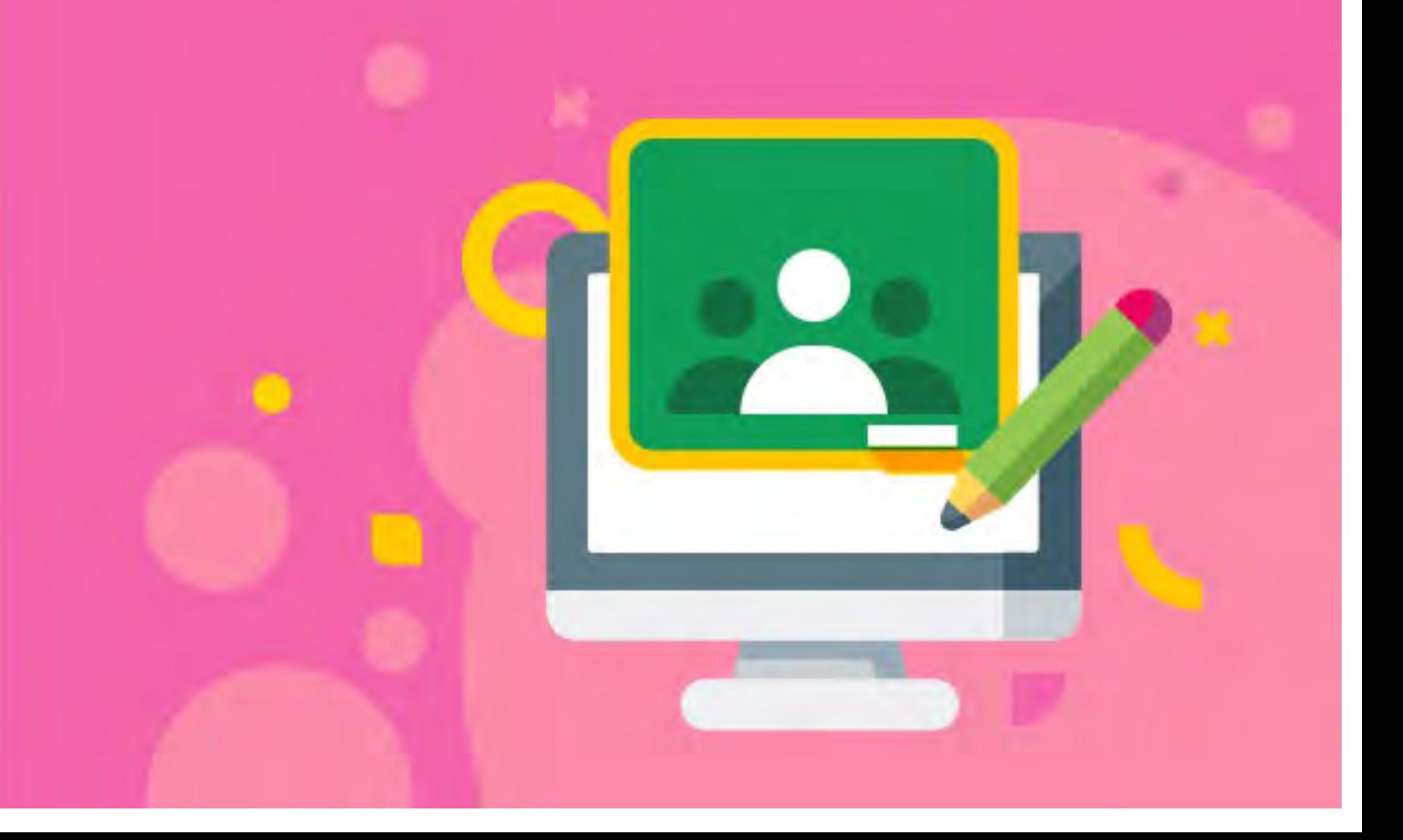